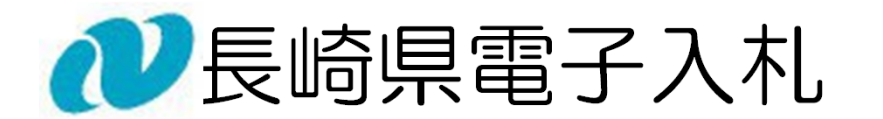

# 《 共通操作 》

# 受注者操作マニュアル

「長崎県電子入札システム」 「長崎県電子入札補助システム」 の2つのシステムを利用して実施します。

長崎県電子入札は

この操作マニュアルでは、上記システムでの ログイン方法等の共通操作について記述します。

# 令和6年 3 月 長崎県土木部建設企画課

【本書】

# 【関連資料】

- 1) 長崎県電子入札 《共通操作》受注者操作マニュアル
- 2) 長崎県電子入札 《電子入札参加申請》受注者操作マニュアル
- 3) 長崎県電子入札 《利用者登録 (IC カード登録)》受注者操作マニュアル
- 4) 長崎県電子入札 《建設工事) 一般競争入札 (価格競争)》 受注者操作マニュアル
- 5) 長崎県電子入札 《建設工事)一般競争入札 (総合評価型)》 受注者操作マニュアル
- 6) 長崎県電子入札 《建設工事)通常型指名競争入札》 受注者操作マニュアル
- 7) 長崎県電子入札 《櫱務委託)一般競争入札(価格競争)》 受注者操作マニュアル
- 8) 長崎県電子入札 《業務委託)一般競争入札 (総合評価型)》 受注者操作マニュアル
- 9) 長崎県電子入札 《業務委託)通常型指名競争入札》 受注者操作マニュアル

# 目次

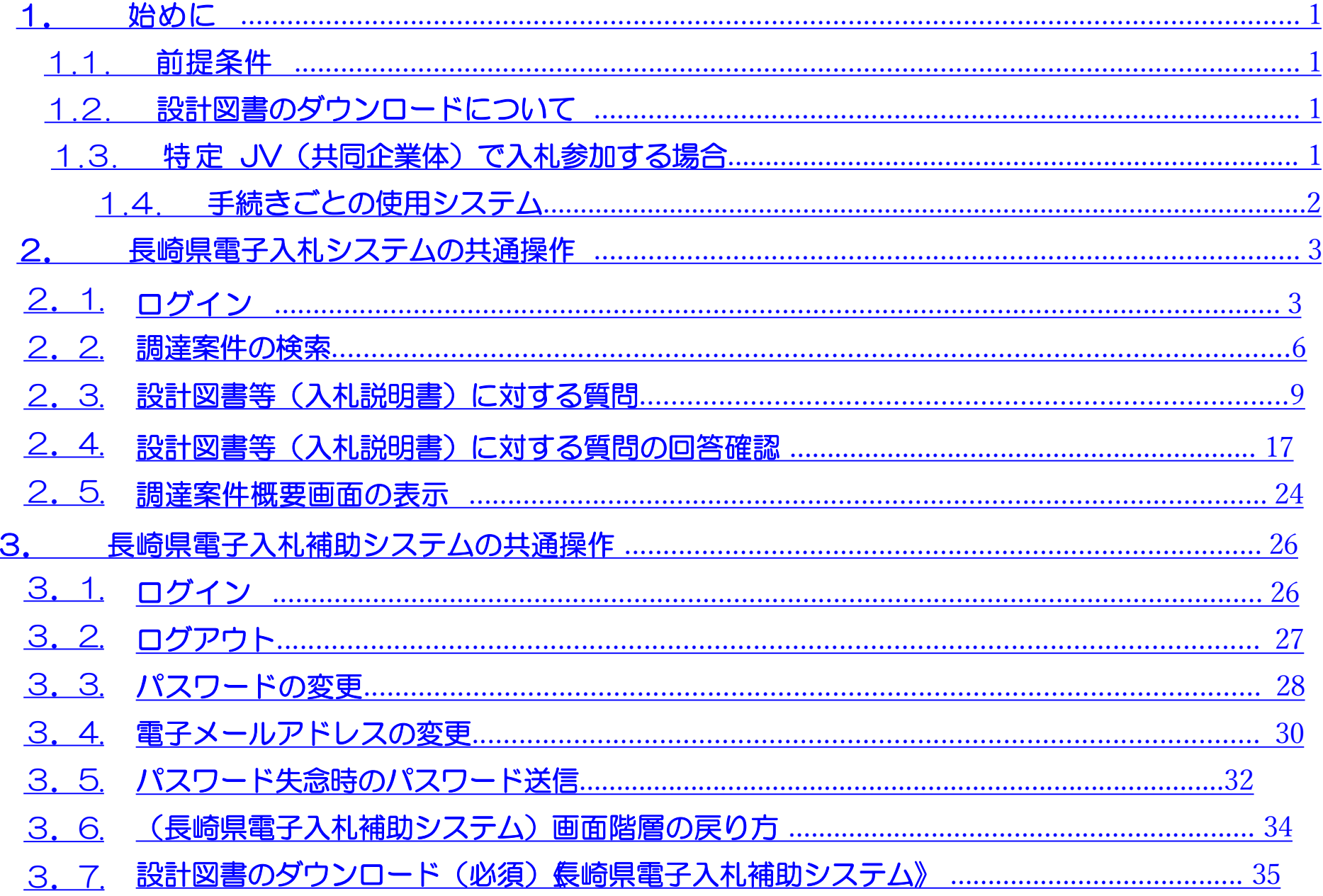

# 1. 始めに

#### 1.1. 前提条件

長崎県電子入札では、(長崎県電子入札システム」及び「長崎県電子入札補助システム」)にて「電子入札」 参加申請」と「利用者登録」の両方が完了している方が利用可能です。

「電子入札参加申請」、「利用者登録」が未完了の方は【関連資料】の

2)長崎県電子入札 《電子入札参加申請》受注者操作マニュアル 3 )長崎県電子入札 《利用者登録(ICカード登録)》受注者操作マニュアル をご覧になり「利用者登録」まで完了してください。

この操作マニュアルでは、刷用者登録」まで完了している前提で説明します。

長崎県電子入札では、特定 JV で入札参加 (案件によって特定 JV で参加可能な案件のときのみ) する 場合は、代表構成員が他の構成員を代表してすべての入札手続きを実施してください。

#### 1.2. 設計図書のダウンロードについて

長崎県電子入札では、一般競争入札、指名競争入札に係わらず、すべての案件で 設計図書のダウンロード の手続きが必要です。ダウンロードしないまま入札書等を提出しても"失格"となりますのでご注意くださ い。

※ 設計図書のダウンロードは「電子入札補助システム」で実施します。

#### 1.3. 特定 JV(共同企業体)で入札参加する場合

また、代表構成員は、当該 JV に係る協定書の提出及び構成情報(構成者の情報、その出資比率など)を 必ず登録してください。

※ 特定 JV の協定書の提出、構成員の登録は、「電子入札補助システム」で実施してください。

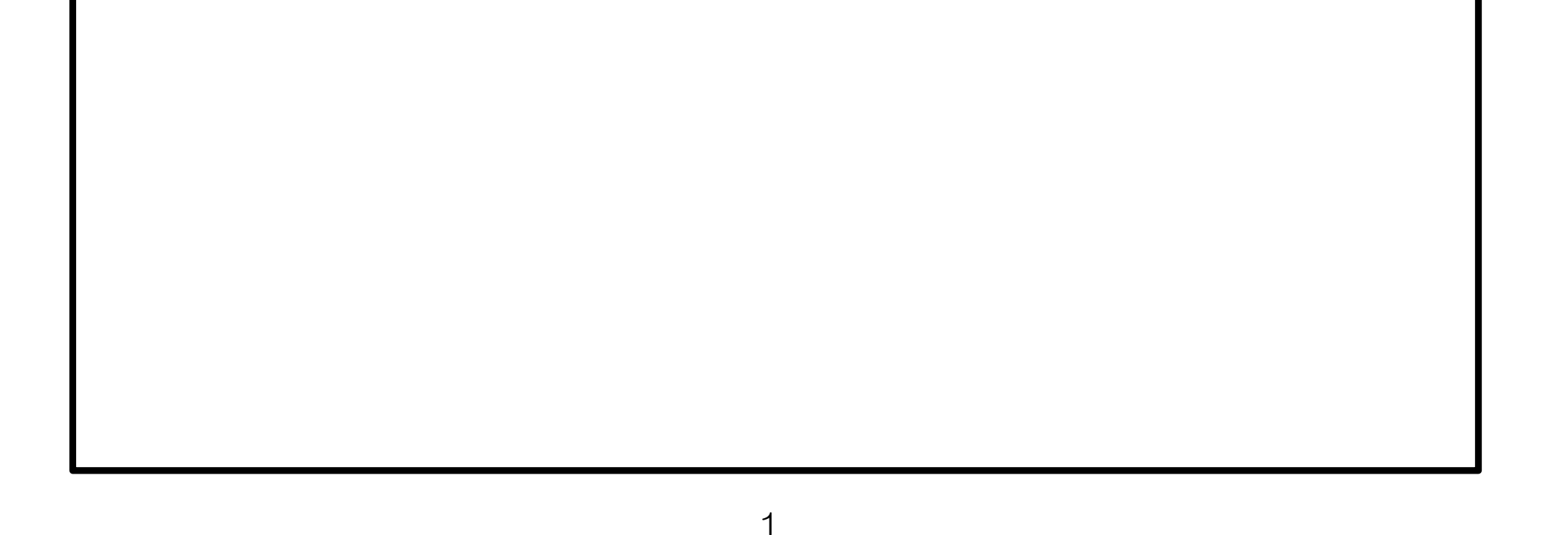

# 1.4. 手続きごとの使用システム

電子入札の手続きについて、どのシステムを使用して実施するかについて下表に示します。

「<mark>〇</mark>」印:使用システムです。

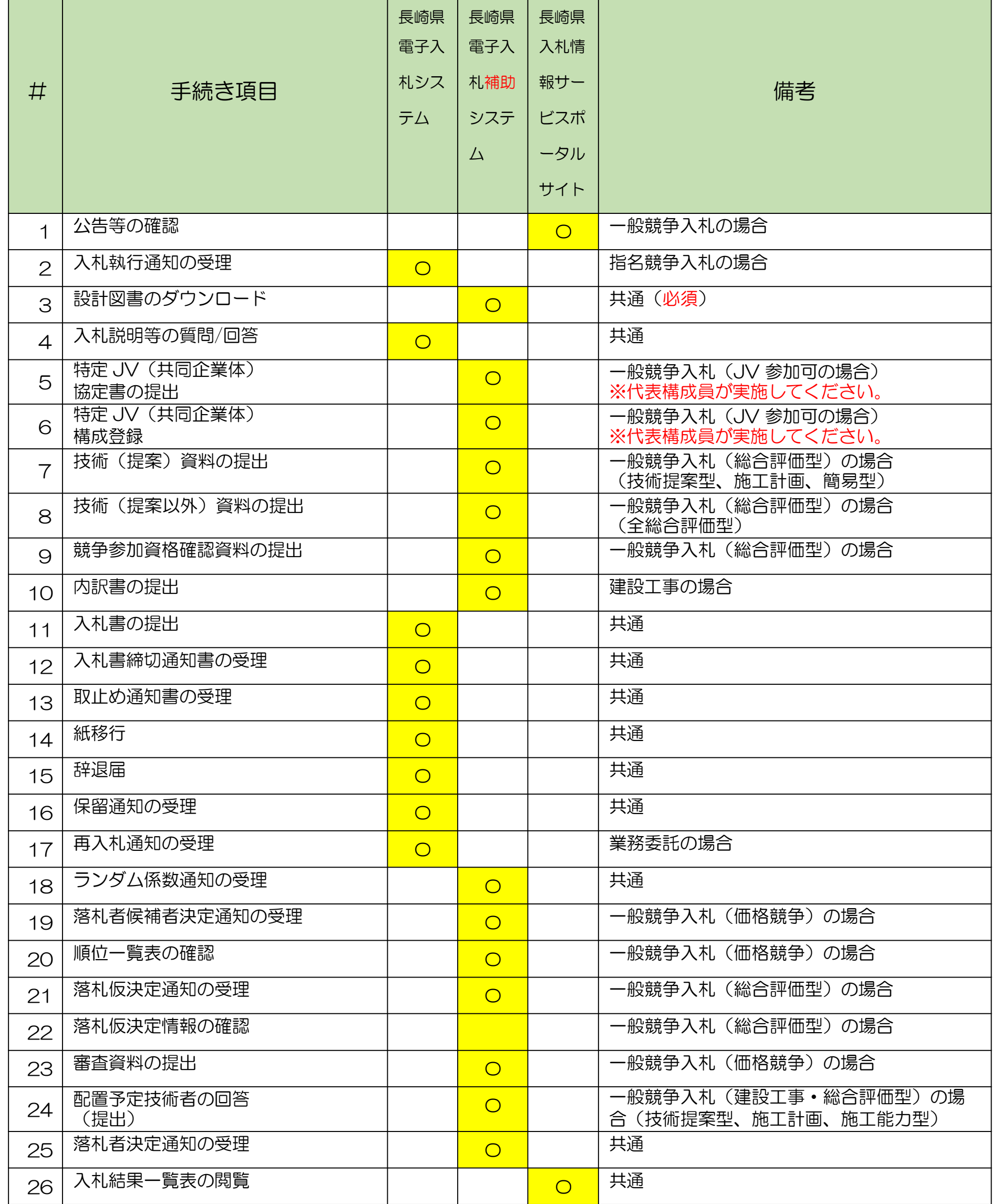

# 2. 長崎県電子入札システムの共通操作

2.1. ログイン

電子入札、利用者登録(ICカード登録)完了後、電子入札システムにアクセスすると次の画面が 表示されます。

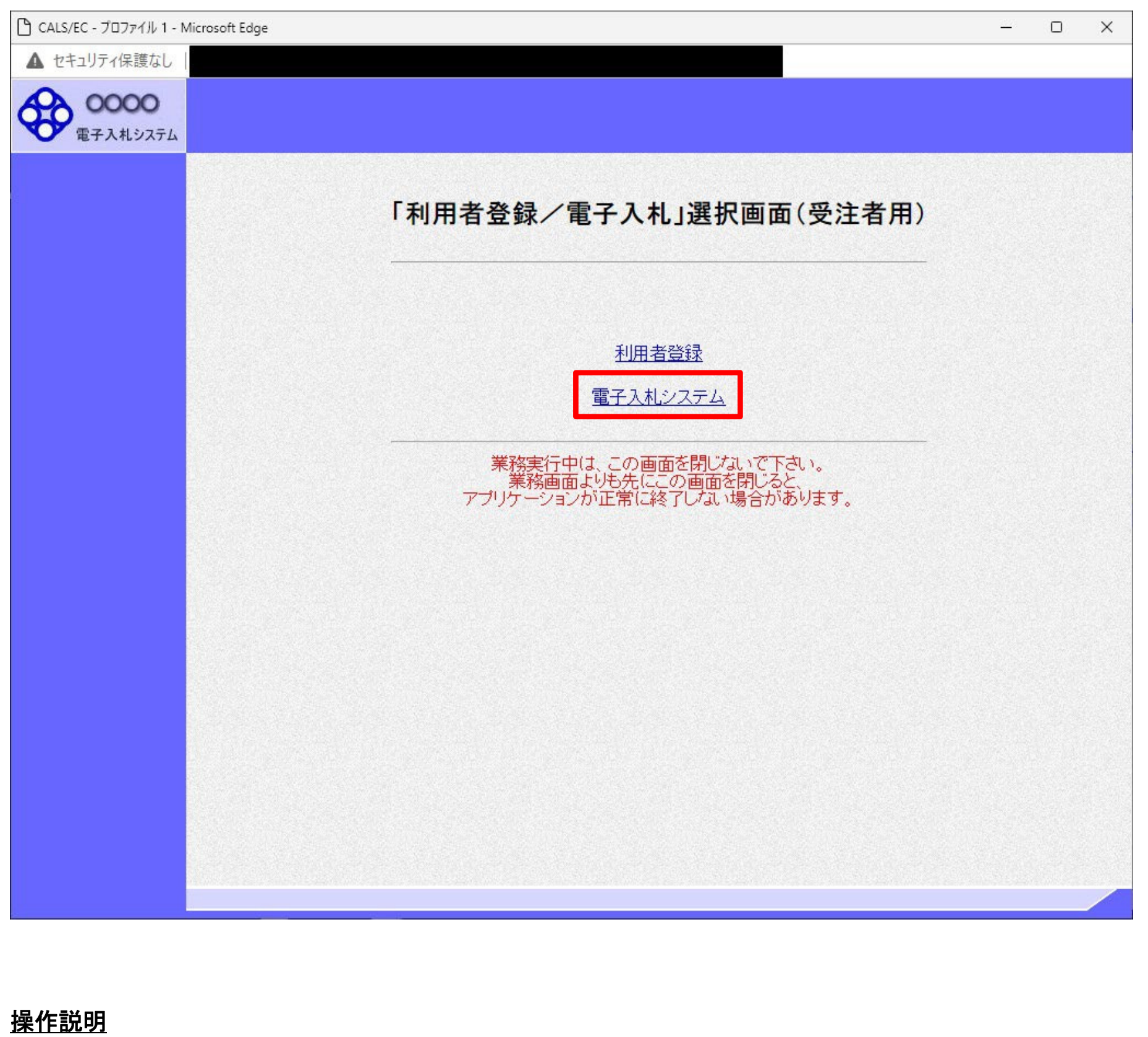

「電子入札システム」リンク①をクリックします。

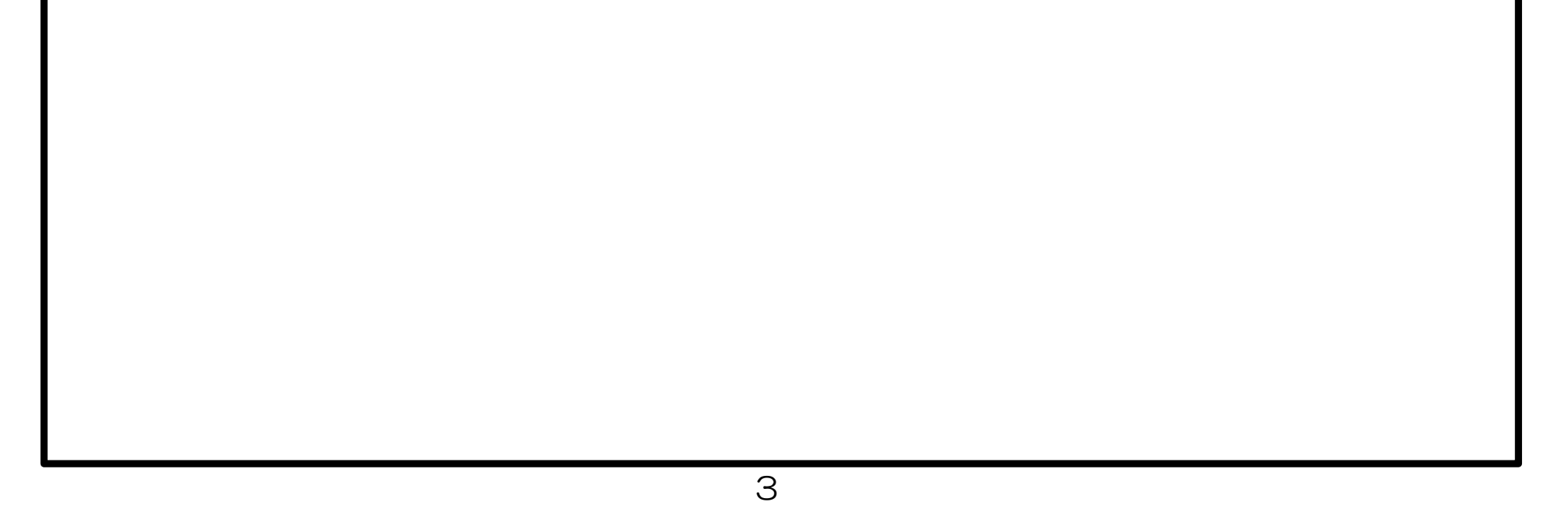

操作説明

中央上部(A)の表示が『〇〇〇〇年〇〇月〇〇日〇〇時〇〇分』(B)の表示に変わるのを確認します。(※(B)の時刻が 表示されるまで操作しないでください)

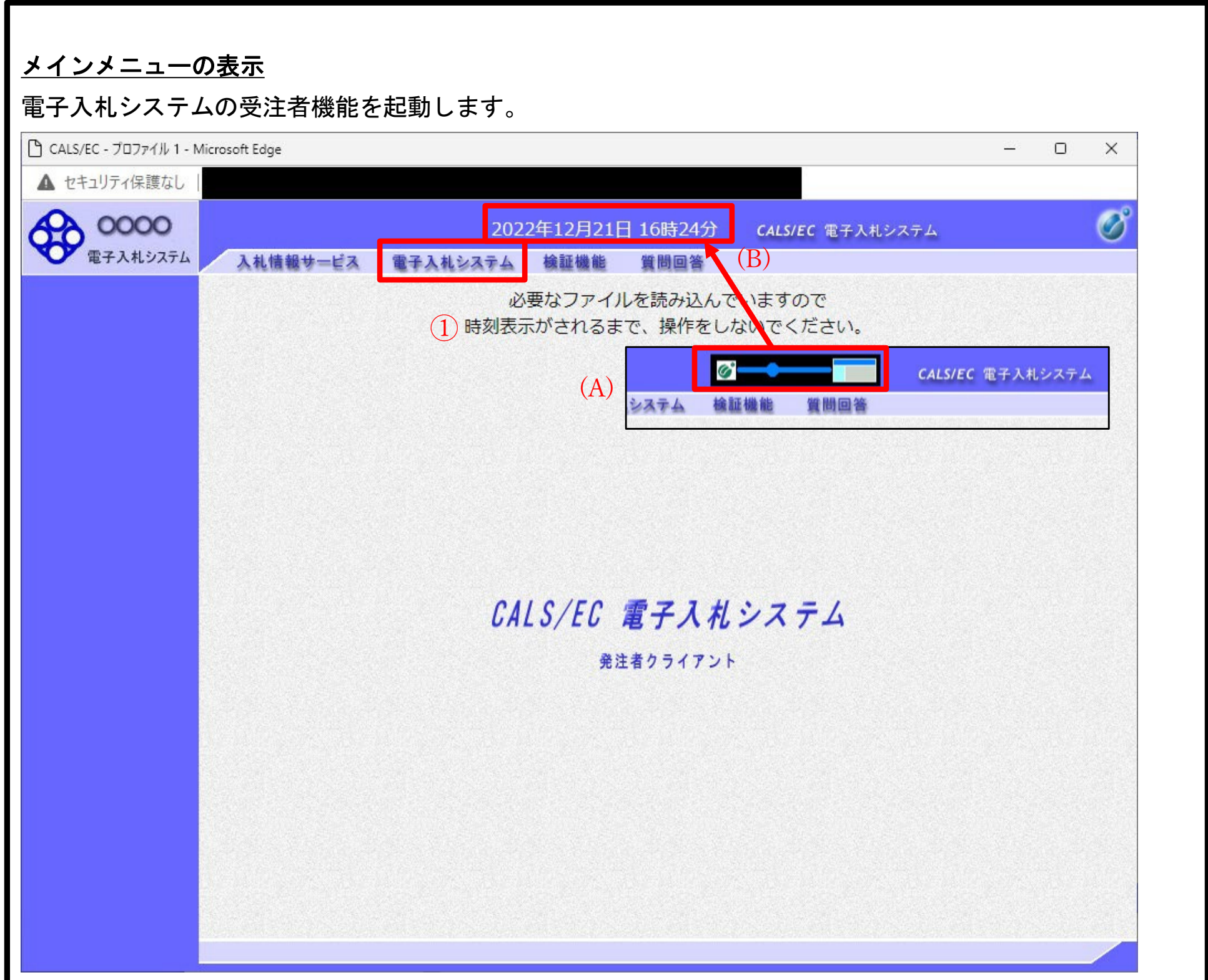

(B)の時刻が表示したのを確認後、電子入札システム① をクリックします。

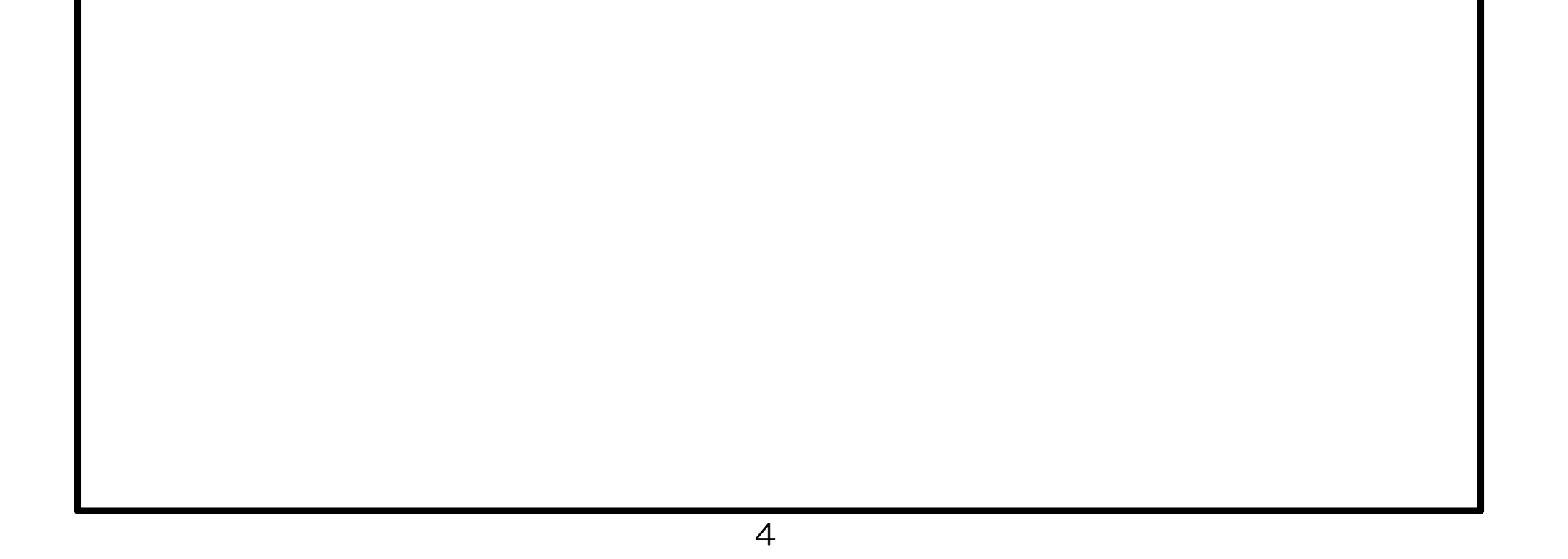

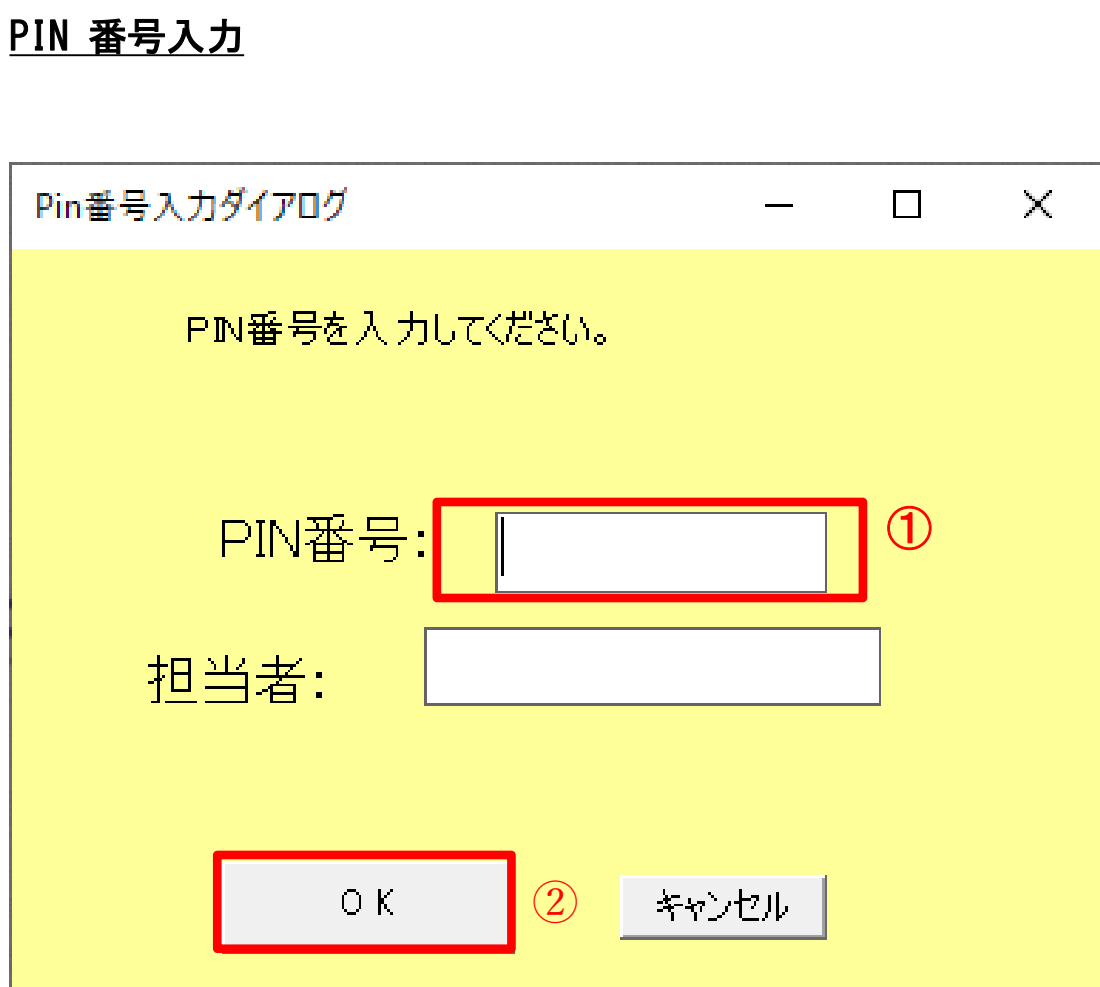

#### 操作説明

IC カードをカードリーダーに差し込み、「PIN 番号」①に IC カードの PIN 番号を入力し OK ボタン②をクリ ックします。※1

PIN 番号:使用する IC カードの PIN 番号を入力します。RIN 番号とは暗証番号のことです。)担 当者 :入力不要です。

※PIN 番号は半角英数字であり、入力した文字は"\*"で表示されます。

#### 項目説明

※1 ログイン時や画面遷移をする際に下記メッセージが表示されます。 本メッセージが表示されている間は操作しないでください。

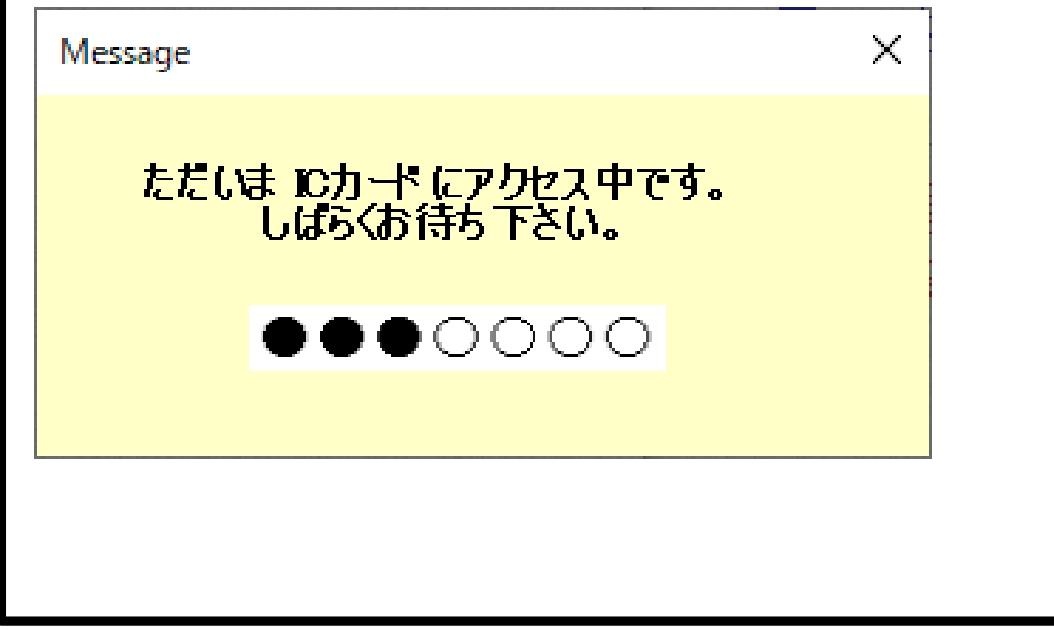

(例)入力:0000 → 表示:\*\*\*\*

## 入力間違いの無い様ご注意ください。

# 2.2. 調達案件の検索

#### 調達案件の検索

案件の検索条件を設定する画面です。

調達案件や入札案件の一覧は、当画面の検索条件に応じた表示となります。

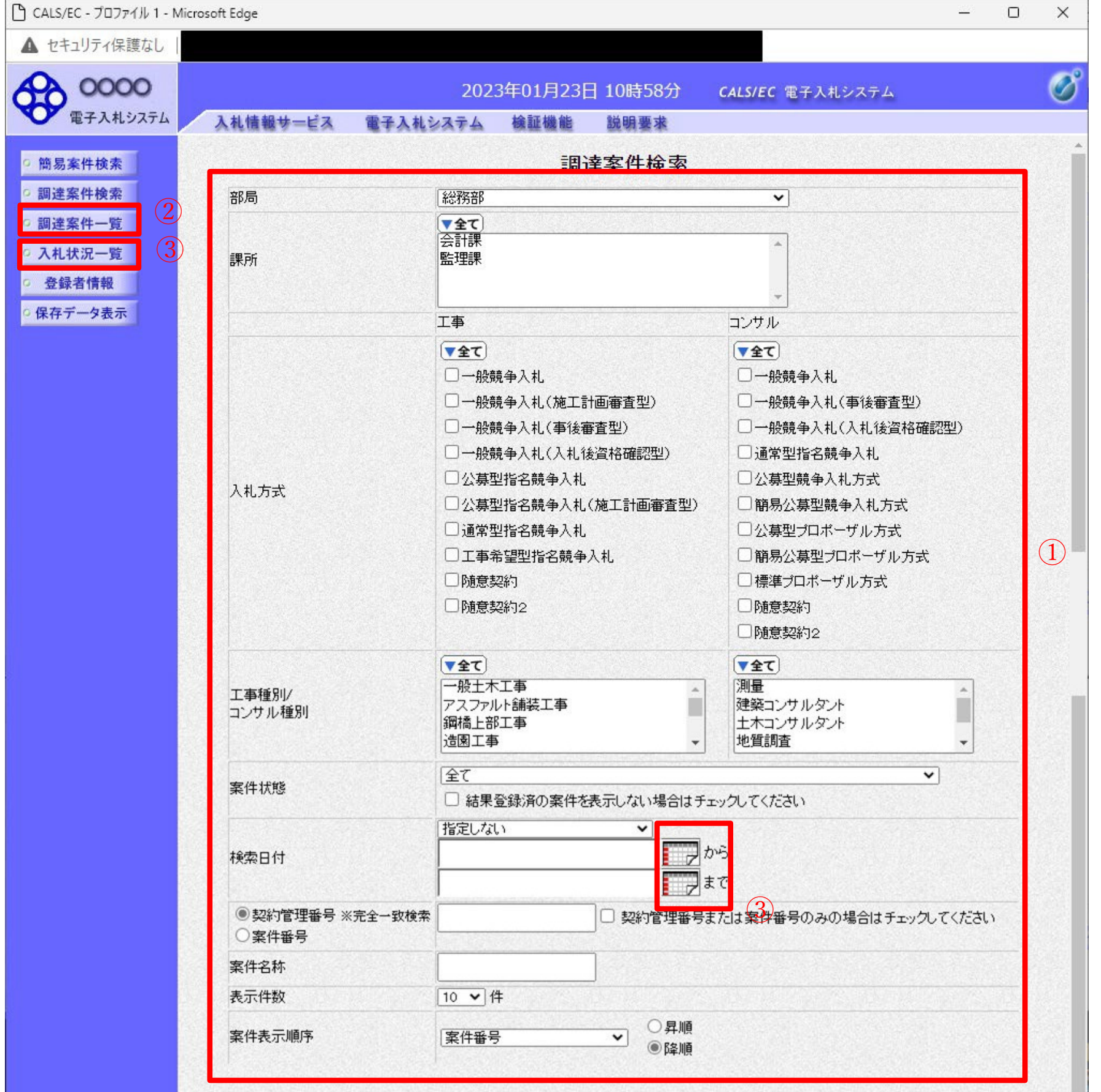

#### <u>操作説明</u>

案件の検索条件①を設定し、左メニューの調達案件一覧ボタン②もしくは、入札状況一覧ボタン③を押下 することにより、各々の一覧画面を表示します。

調達案件一覧ボタン 入札状況一覧ボタン :申請書提出、受付票表示、通知書表示を行う場合に用います。 :入札書提出、見積書提出、各種通知書表示を行う場合に用います。

#### 項目説明

部局 :検索する案件の発注部局を選択します。

課所 :検索する案件の課所を選択します。

入札方式 :検索する案件の入札方式を選択します。

工事種別/コンサル種別:検索する案件の業種分類の業種種別を表示します。

案件状態 :検索する案件の状態を選択します。

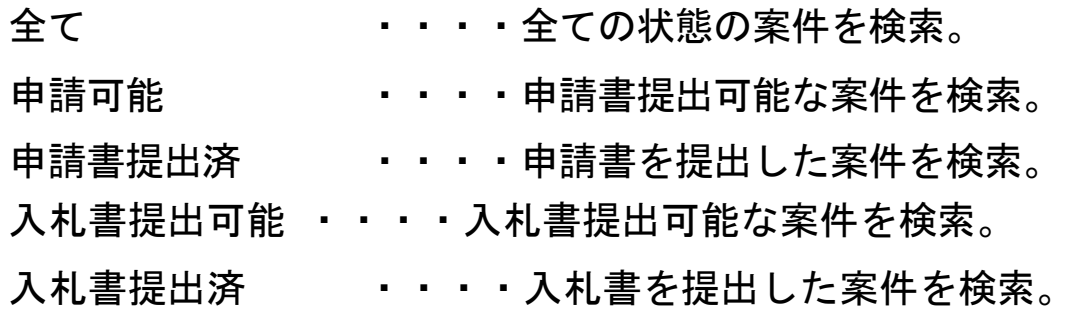

※ 日付の入力はカレンダ画面から日付けを選択する、カレンダボタン③をクリックします。カレンダ 画面が表示されます。該当の日付④をクリックすることにより入力が行えます。

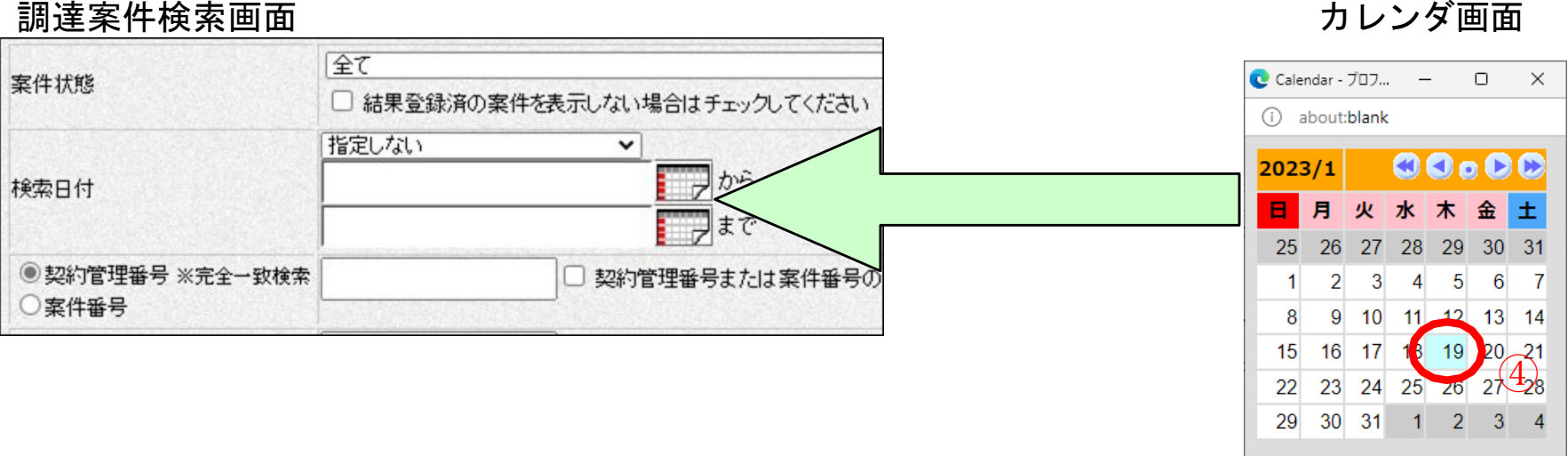

検索日付 :検索する案件の検索日付の項目を選択します。

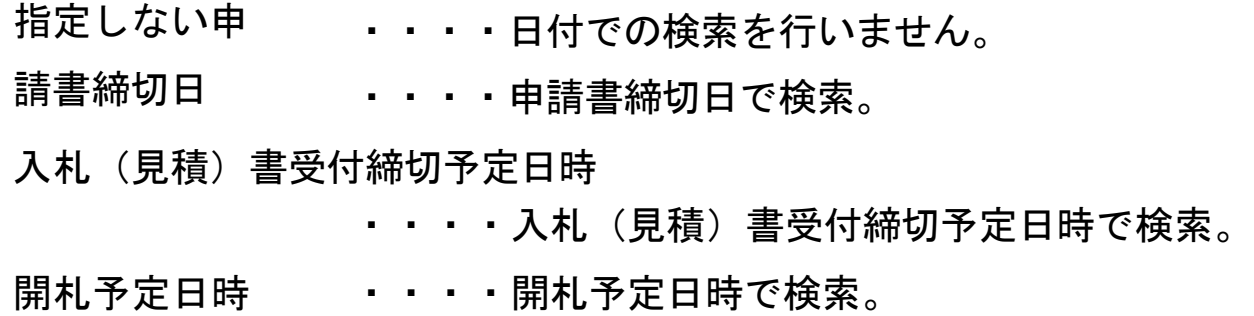

※ 日付を直接入力する場合は、西暦で「XXXX/XX/XX」と入力するか、

#### 和暦で「令和XX 年 XX 月 XX 日」と入力してください。

7

契約管理番号/調達案件番号 :契約管理番号、または調達案件番号どちらで検索するかを指定します。 契約管理番号を選択した場合 ・・・・入力した契約管理番号の案件のみを検索します。 完全一致検索のみ可能です。

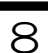

調達案件番号を選択した場合 ・・・・入力した番号を含む案件を検索します。 ※「調達案件番号のみの場合はチェックしてください」をチェック

した場合、18桁必須となります。

調達案件名称 :入力した文字を含む案件を検索します

表示件数 10 25 50 100 :「調達案件一覧」「入札状況一覧」の画面で表示する最大件数を選択します。 ・・・・最大10件の案件を1画面に表示。 ・・・・最大25件の案件を1画面に表示。 ・・・・最大50件の案件を1画面に表示。 ・・・・最大100件の案件を1画面に表示。 案件表示順序 :検索結果で表示される「調達案件一覧」「入札状況一覧」の順序項目をコ 案件名称 案件番号 入札方式 案件状況 ンボボックスから選択し、昇順、降順をラジオボタンで選択します。 ・・・・案件名称順に表示。 ・・・・案件番号順に表示。 ・・・・入札方式順に表示。 ・・・・案件状況順に表示 公告日/公示日等 ・・・・公告日/公示日等の日付順に表示。 申請受付締切日付 ・・・・申請受付締切日付の日付順に表示。 入札(見積)書受付締切日付 ・・・・入札(見積)書受付締切日付の日付順に表示。

開札日付 キング・・・・開札日付の日付順に表示。

2.3. 設計図書等(入札説明書)に対する質問 設計図書等(入札説明書)対する質問の方法を示します。 まず、長崎県電子入札システムにログインしてください。

# 電子入札メニューの表示

電子入札(受注者)のトップメニュー画面です。

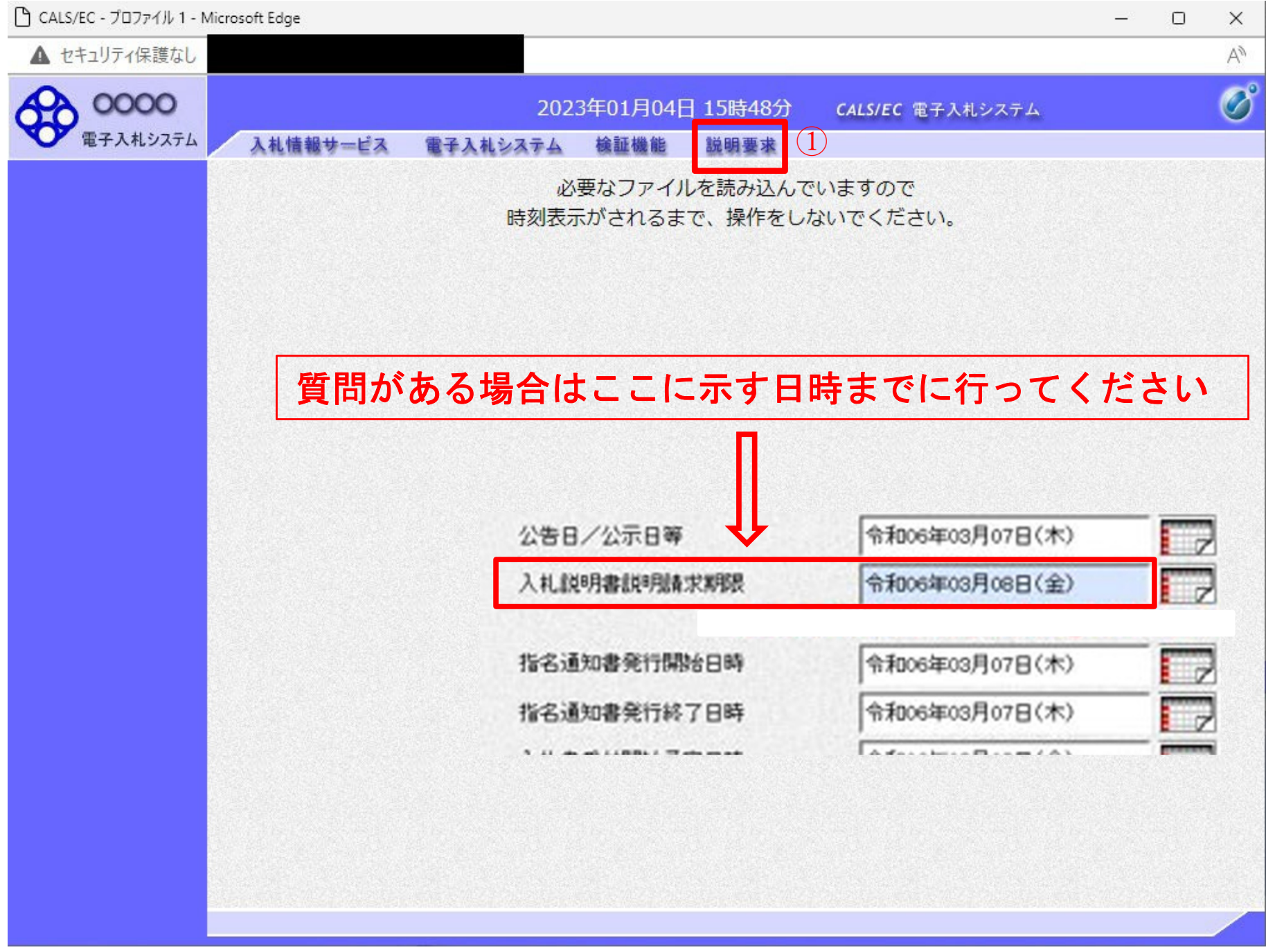

#### 操作説明

説明要求①をクリックすることにより、メインメニュー画面を表示します。

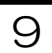

調達案件検索画面の表示

#### 調達案件検索画面です。

#### 操作説明

検索条件①を指定し入札説明書・案件内容ボタン②をクリックします。

項目説明

調達機関

部局

課所 入札方式

検索年月

:選択された調達機関の案件が検索されます。

:選択された部局の案件が検索されます。

:選択された課所の案件が検索されます。

表示件数 :1画面に表示する案件の数を指定します。

:選択された入札方式の案件が検索されます。

:指定された年月内の公開日の案件が検索されます。

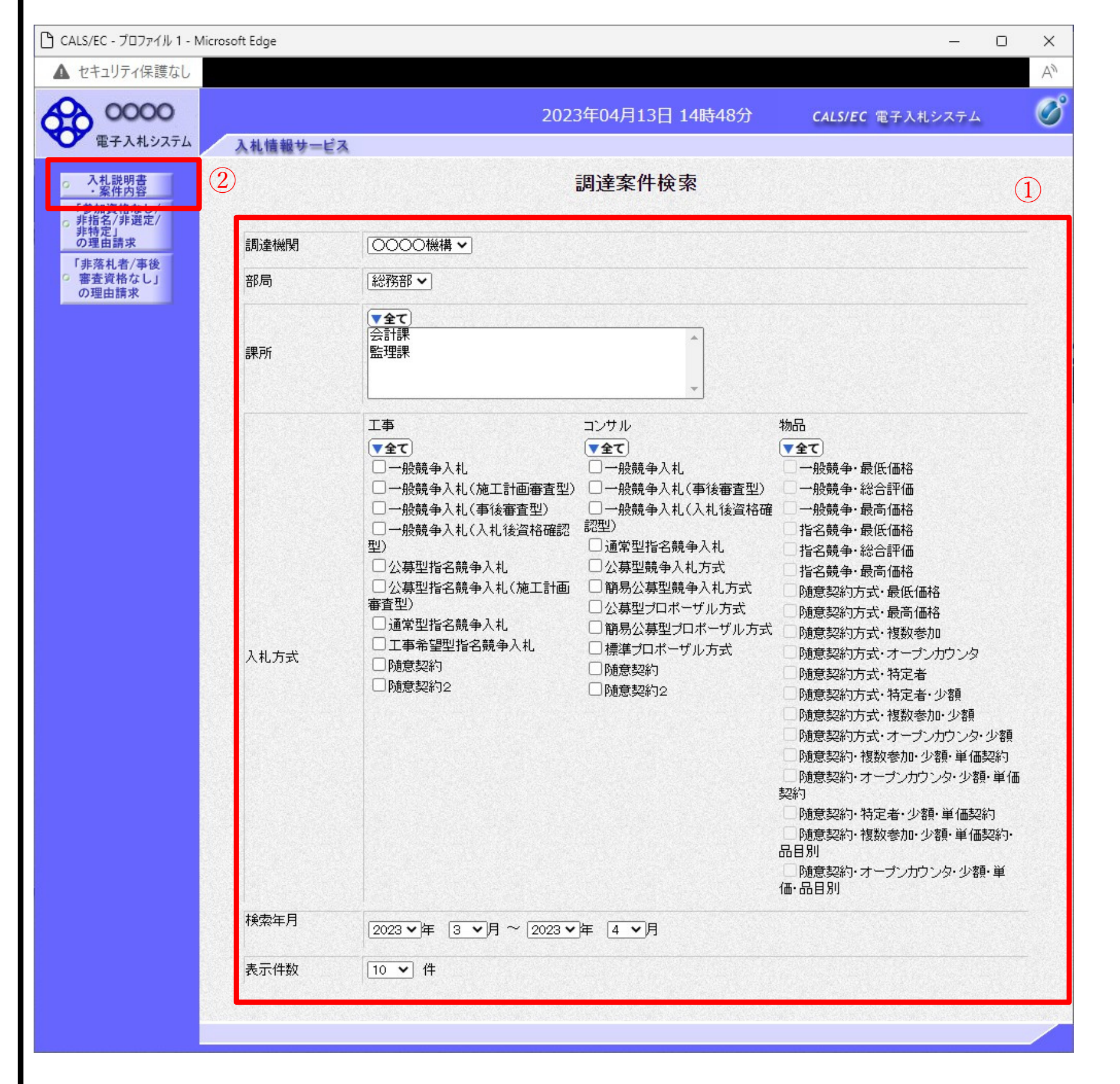

# 入札説明書・案件内容調達案件一覧

説明要求・質問を登録する案件を選択する画面です。

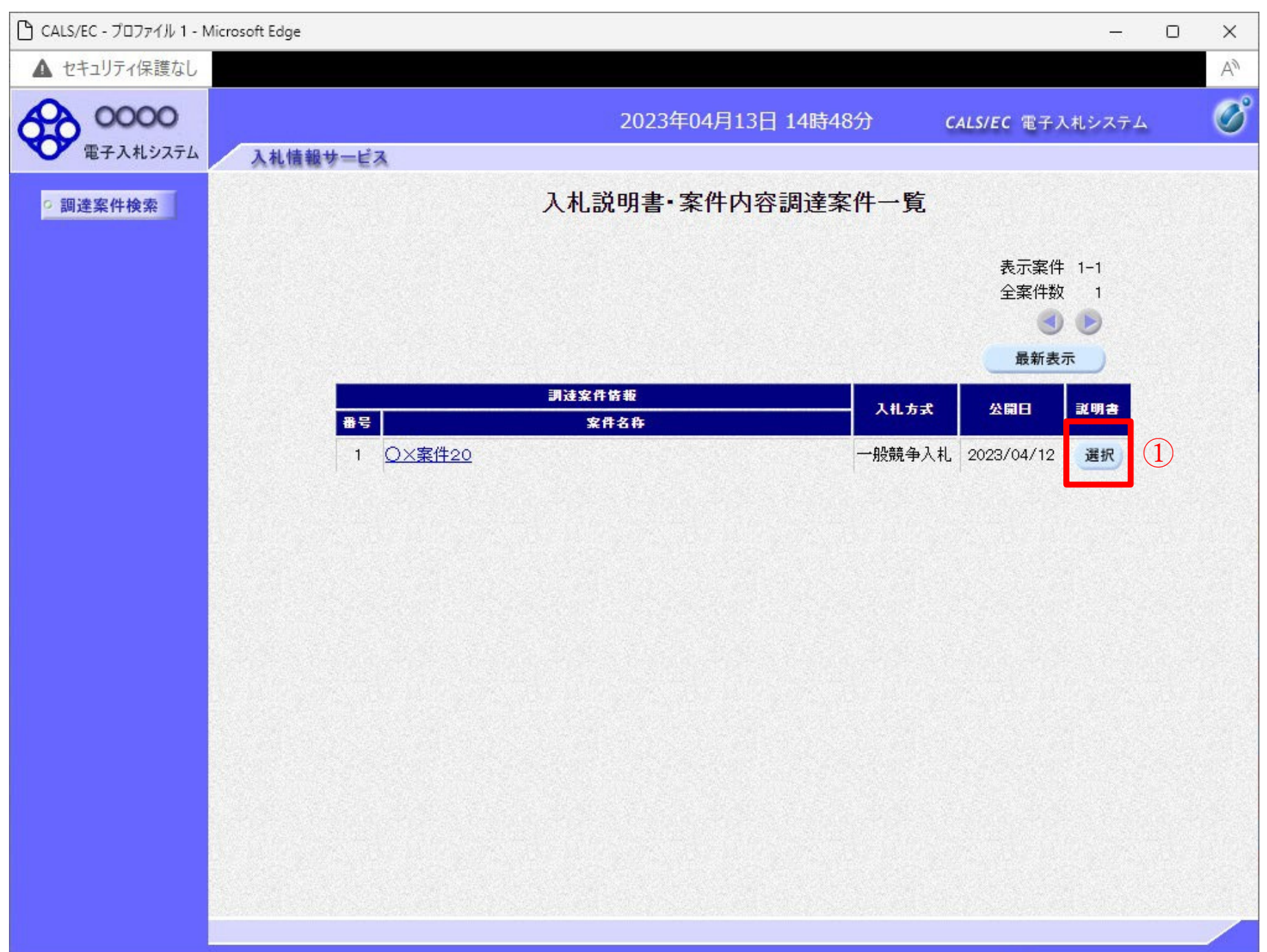

## 操作説明

該当の案件の「説明書」欄の選択ボタン①をクリックします。

# 項目説明

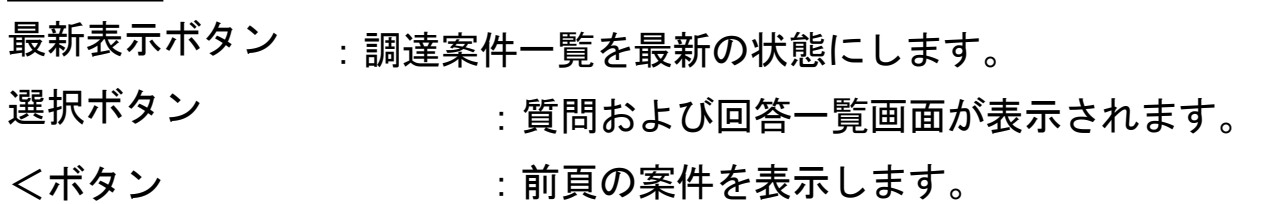

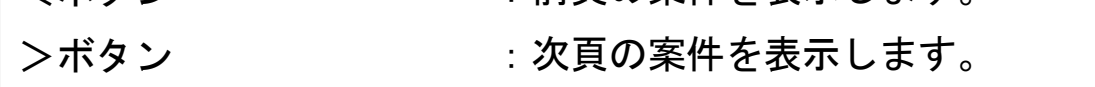

# 入札説明書・案件内容質問および回答一覧画面

質問および回答の一覧画面です。

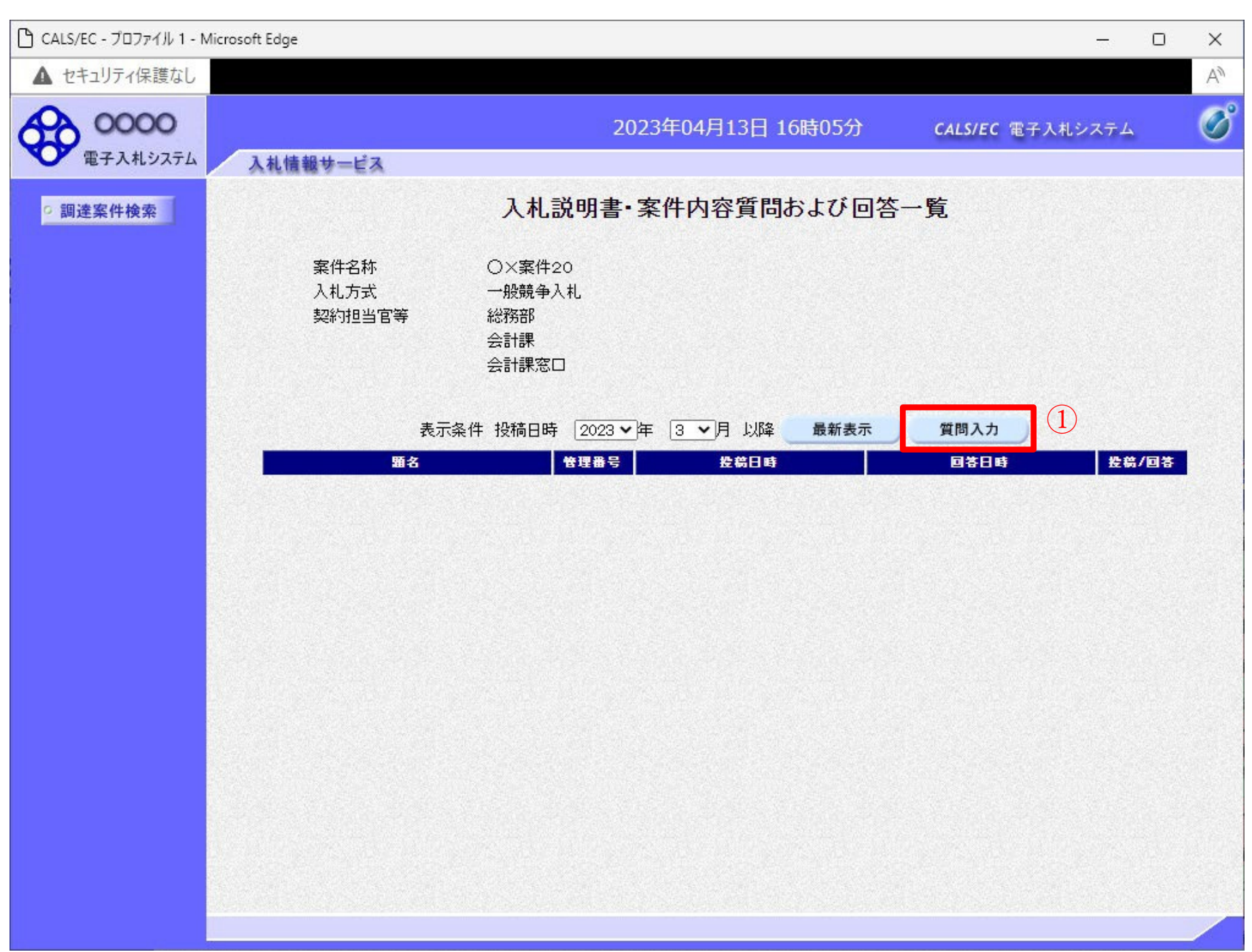

### 操作説明

質問入力ボタン①をクリックします。

### 項目説明

最新表示ボタン :質問および回答一覧を最新の状態にします。 質問入力ボタン :質問内容の登録画面を表示します。

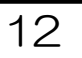

## 説明要求内容の登録画面の表示

#### 質問の登録画面です。

入力が終了したら、入力内容確認ボタン⑤をクリックすることにより、入力内容確認画面に遷移します。 ※ ファイル添付は不可です。

#### <u>項目説明</u>

## 操作説明

説明要求内容を入力します。

題名①、説明要求内容②を入力します。

資料を添付する場合、参照ボタン③をクリックするとダイアログが表示されるので、添付したいファイル を選択し、添付資料追加ボタン④をクリックすると資料が添付されます。

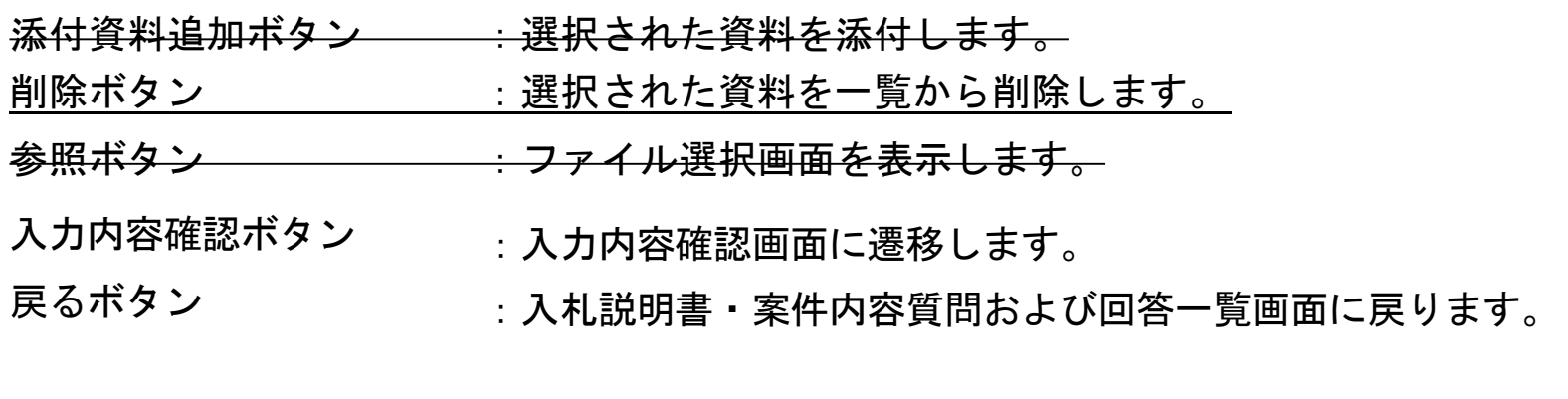

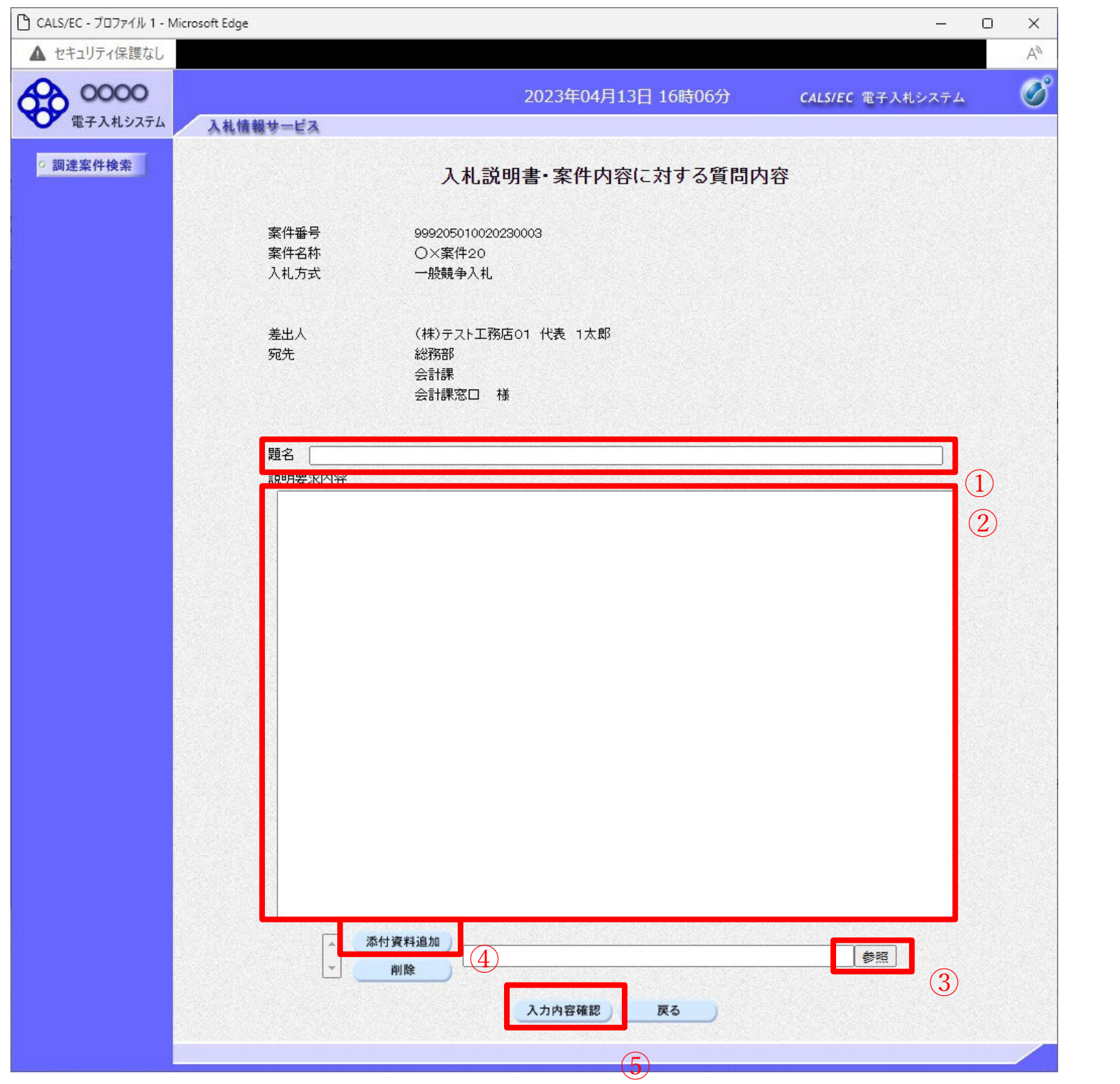

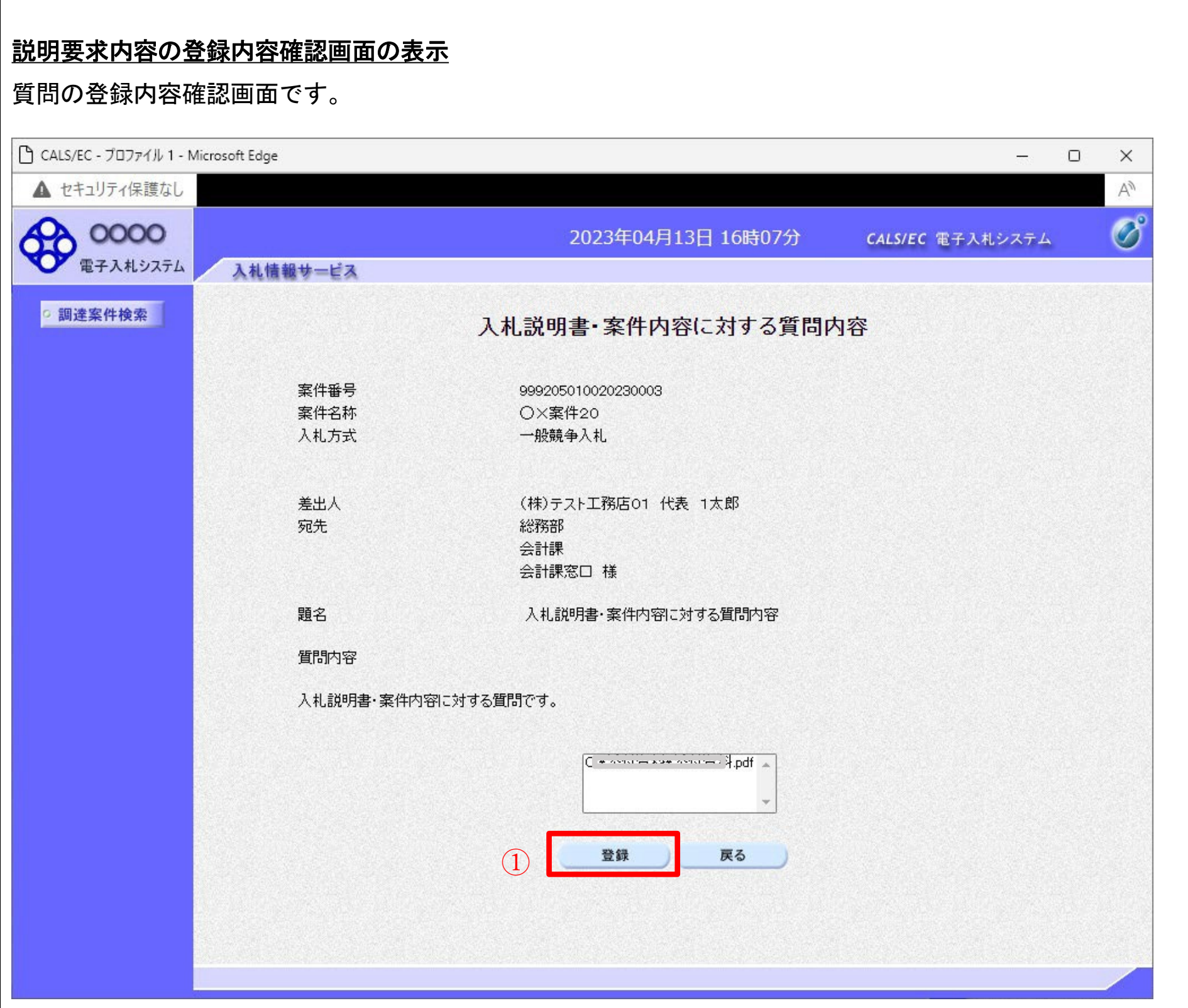

## 操作説明

先ほど入力した内容を確認します。

確認が終了したら登録ボタン①をクリックすることにより、入力内容確認画面に遷移します。

#### 補足説明

①登録ボタンをクリックした後は、質問内容や添付資料の変更はできません。登録ボタンをクリックする 前に入力した内容を再度ご確認下さい。

- 録ボタン戻 るボタン :質問を登録し、登録完了画面に遷移します。
	- :入札説明書・案件内容質問内容画面に戻ります。

②題名及び質問内容は、登録が完了した時点で、他の業者も電子入札システムより参照できるようになりま

# す。題名及び質問内容には、質問者が特定できるような情報を記載しないようにしてください。 ③添付資料は他の業者からは参照できません。

#### 項目説明登

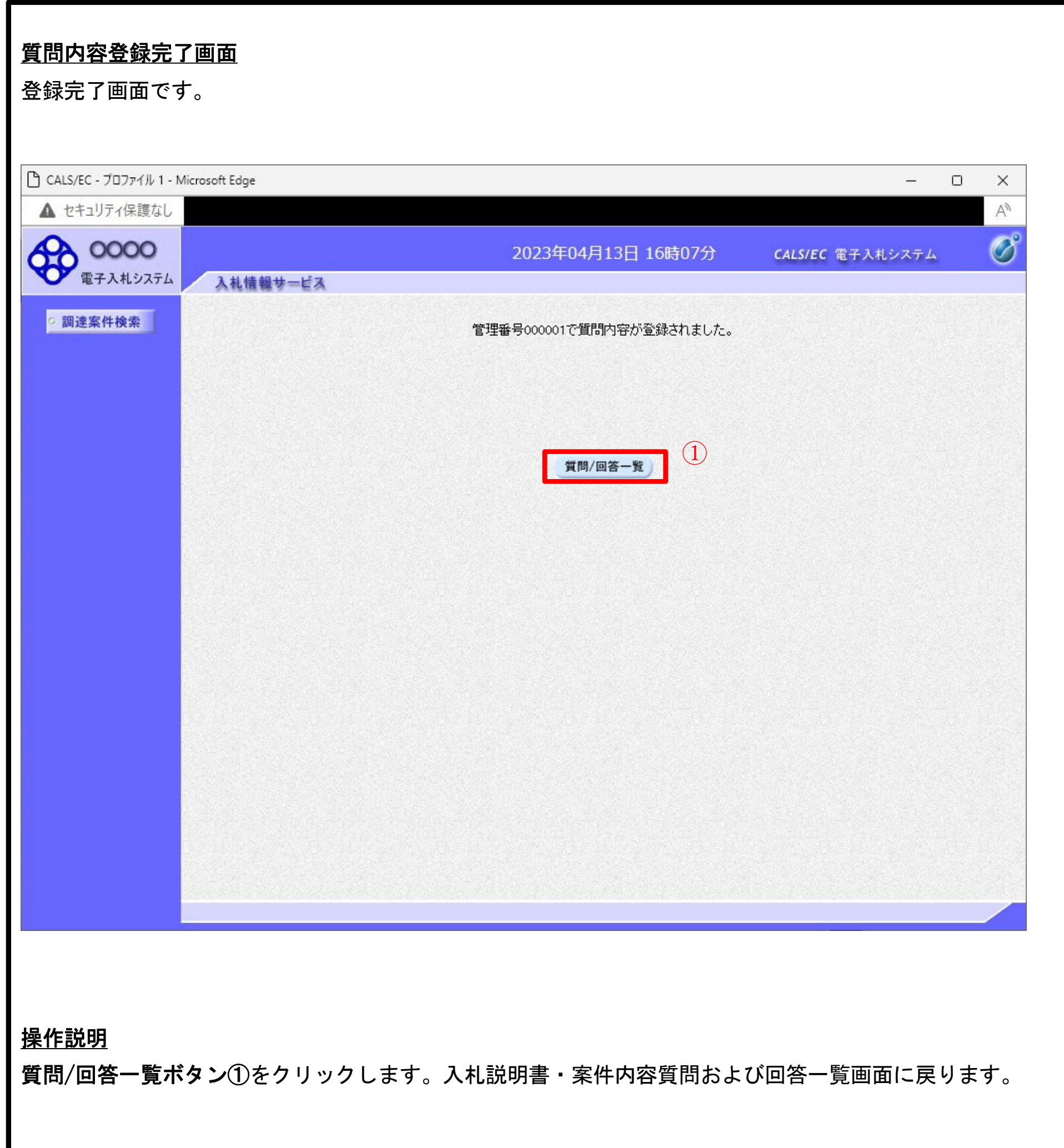

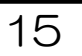

#### 質問および回答一覧の表示 登録後の質問および回答一覧画面です。登録された説明要求が表示されています。 □ CALS/EC - プロファイル 1 - Microsoft Edge  $\Box$  $\times$  $\overline{a}$ ▲ セキュリティ保護なし  $A^{\mathcal{A}}$  $\overline{\mathscr{O}}$ 0000 2023年04月13日 16時07分 CALS/EC 電子入札システム 電子入札システム 入札情報サービス 入札説明書・案件内容質問および回答一覧 調達案件検索  $\textcircled{1}$ 案件名称 O×案件20 入札方式 一般競争入札 契約担当官等 総務部 会計課 会計課窓口 表示条件 投稿日時 2023 ▼ 年 3 ▼ 月 以降 最新表示 質問入力 回答日時 題名 管理番号 投稿日時 投稿/回答 入札説明書・案件内容に対する質問内容 000001 2023/04/13 16:07:14 表示

#### 操作説明

調達案件検索①をクリックすることにより調達案件検索画面に戻ります。

#### 項目説明

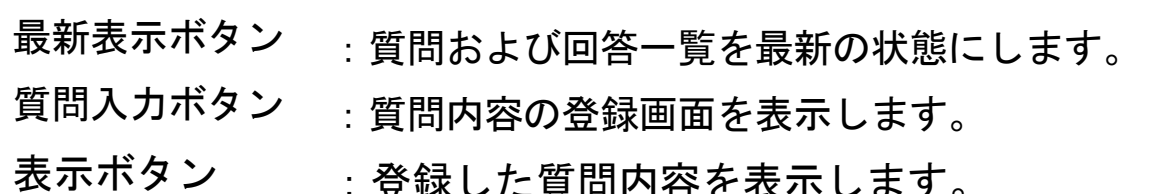

立弥し/こ只円l\*1石

2.4. 設計図書等(入札説明書)に対する質問の回答確認 設計図書等(入札説明書)対する質問の回答確認方法を示します。 まず、長崎県電子入札システムにログインしてください。

## 電子入札メニューの表示

電子入札(受注者)のトップメニュー画面です。

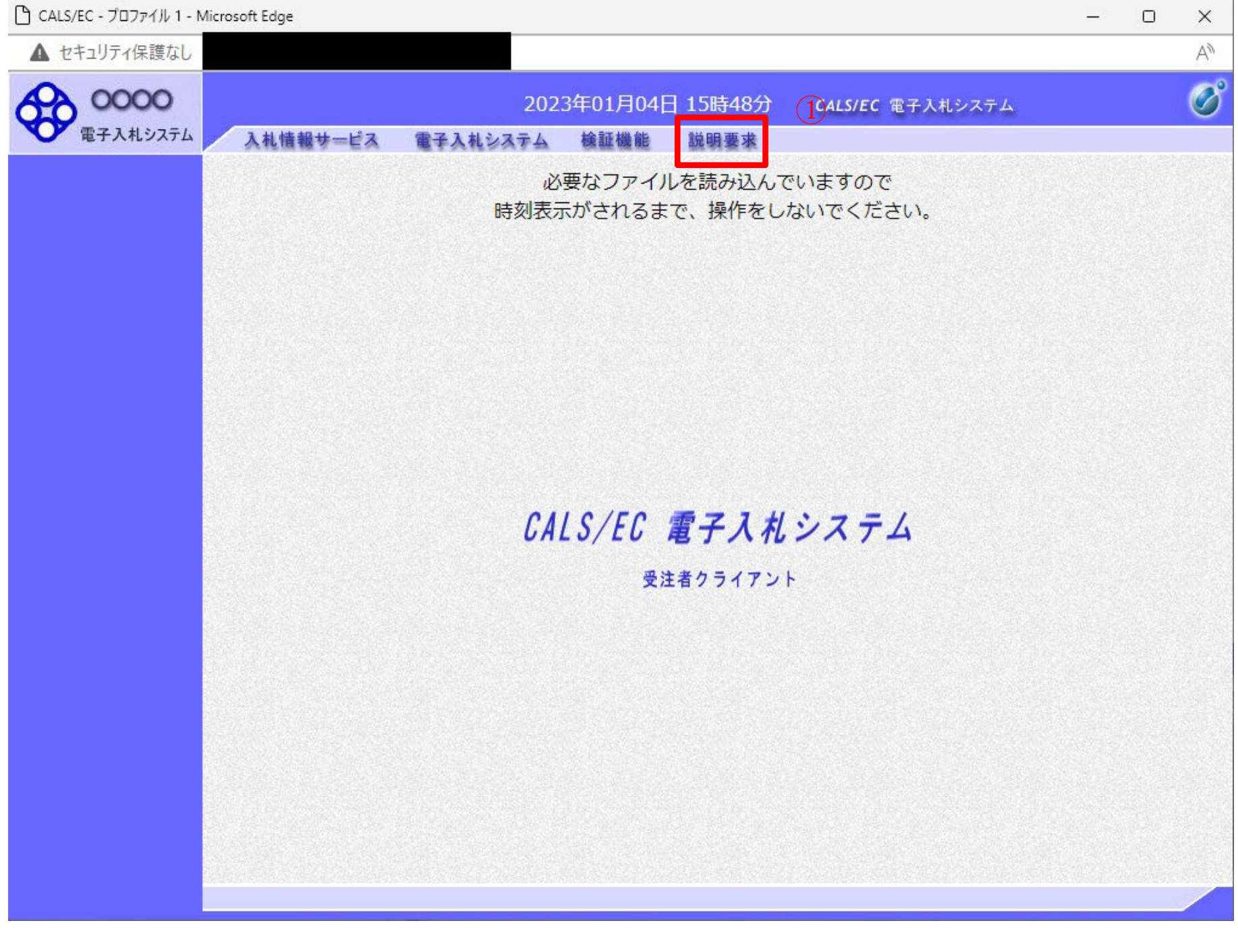

#### 操作説明

説明要求①をクリックすることにより、メインメニュー画面を表示します。

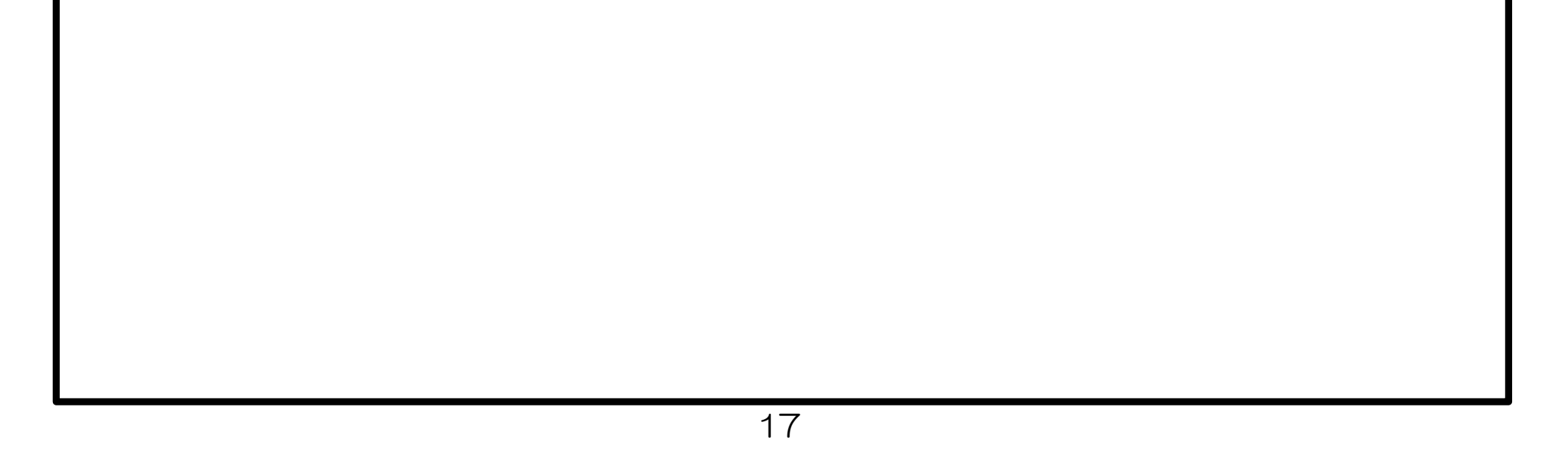

調達案件検索画面の表示

#### 調達案件検索画面です。

#### 操作説明

検索条件①を指定し入札説明書・案件内容ボタン②をクリックします。

項目説明

調達機関

部局

課所 入札方式

検索年月

:選択された調達機関の案件が検索されます。

:選択された部局の案件が検索されます。

:選択された課所の案件が検索されます。

表示件数 :1画面に表示する案件の数を指定します。

:選択された入札方式の案件が検索されます。

:指定された年月内の公開日の案件が検索されます。

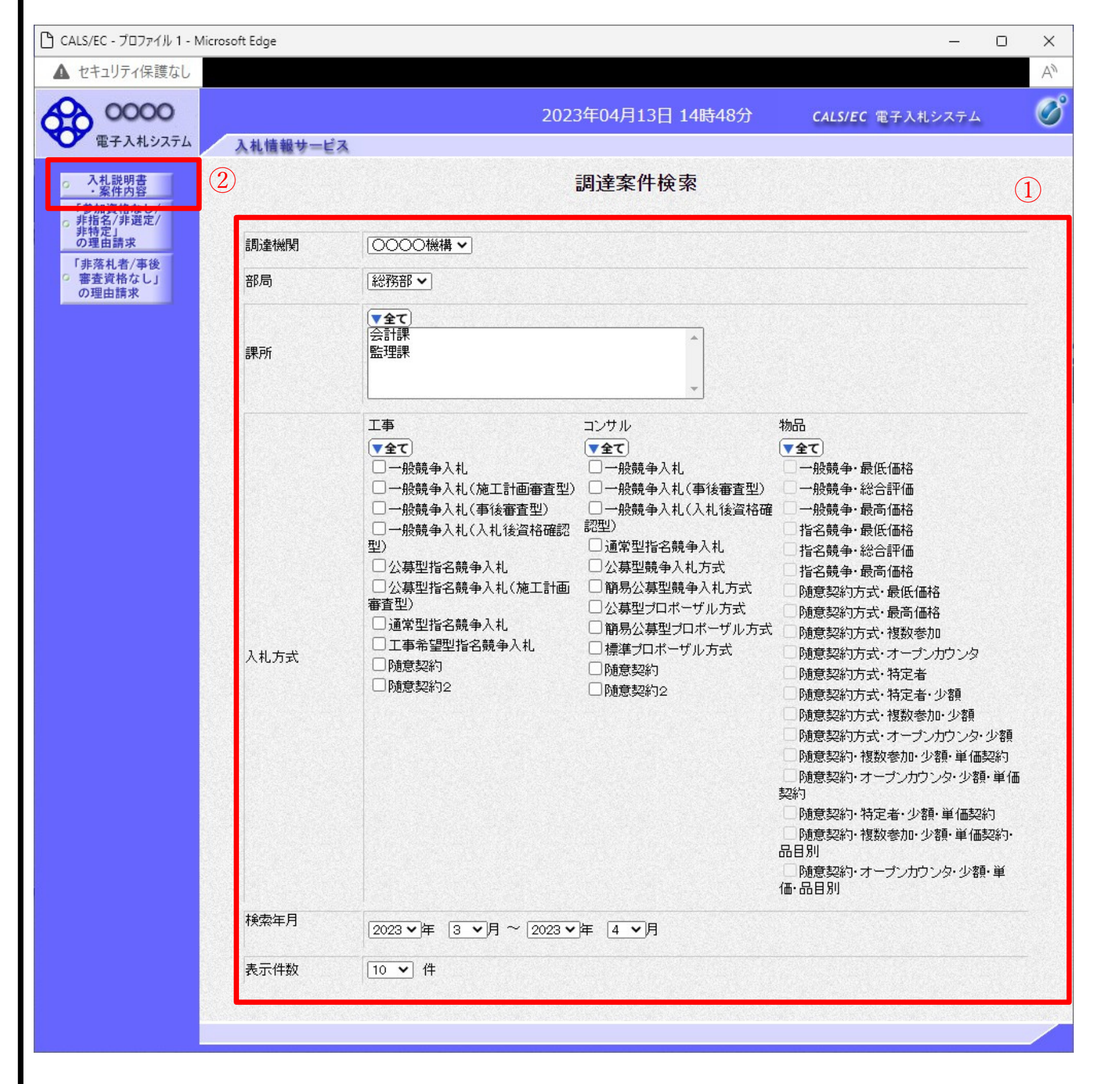

# 質問および回答一覧の表示

入札説明書・案件内容質問および回答一覧画面です。

#### 操作説明

発注者から質問に対する回答が登録されると、回答日時①に日付が表示されます。 表示ボタン②をクリックします。

#### 項目説明

最新表示ボタン :質問回答を最新の状態にします。 質問入力ボタン :新規で質問を追加登録します。

表示ボタン :質問内容または回答内容が表示されます。

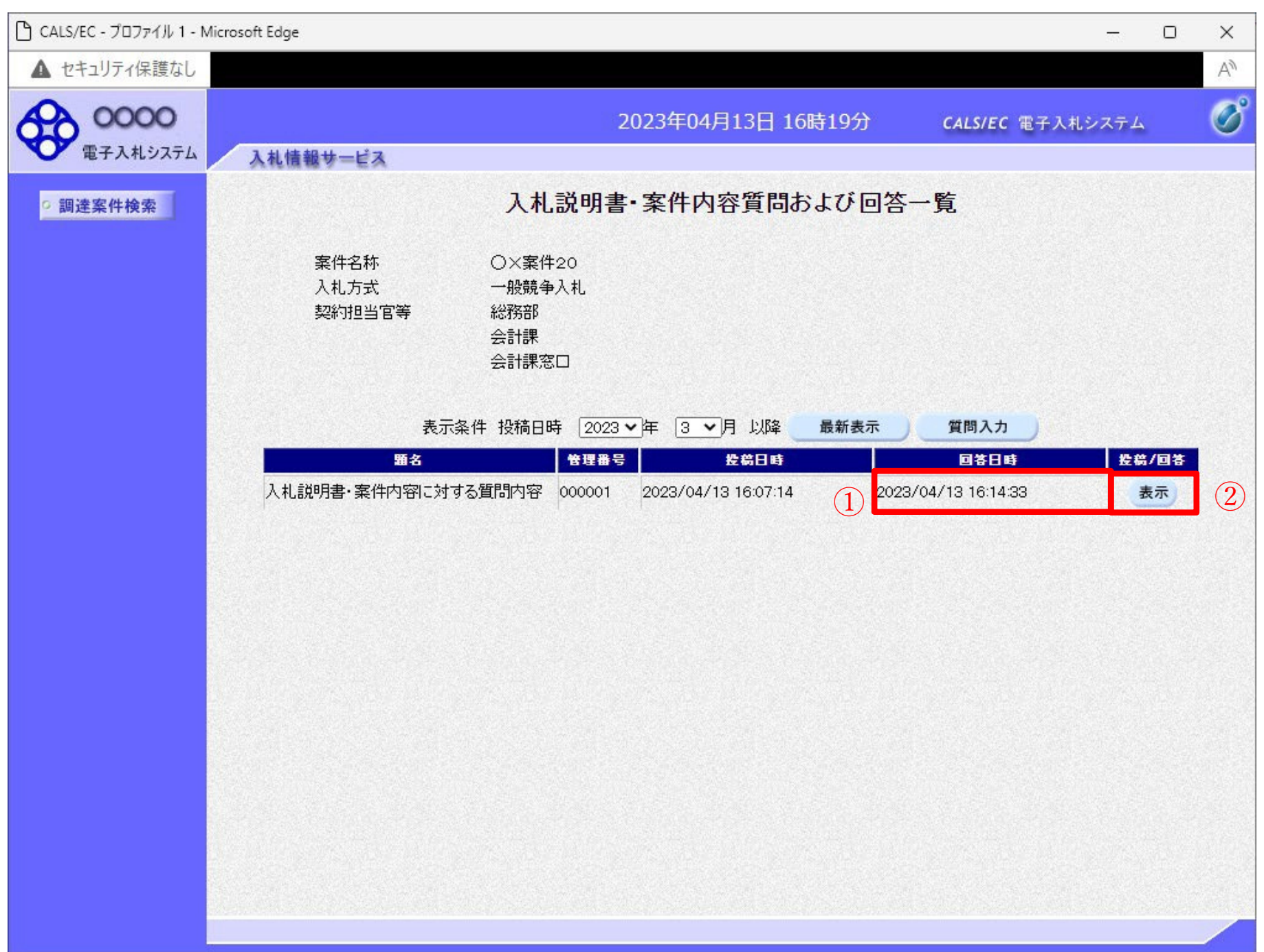

# 入札説明書・案件内容に対する質問内容および回答内容の表示

発注者からの回答を確認することができます。

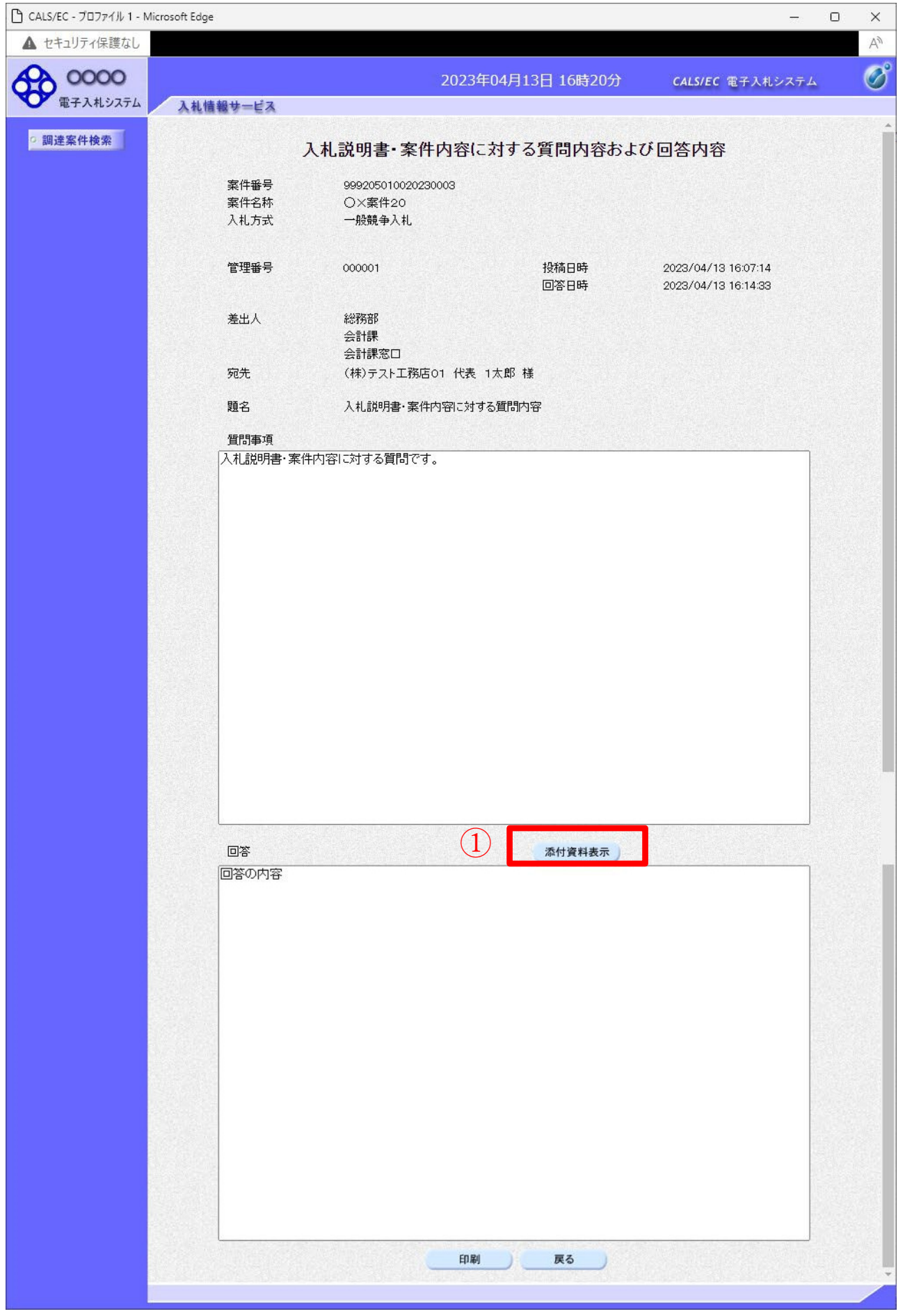

### 操作説明

添付資料表示ボタン①をクリックします。※1

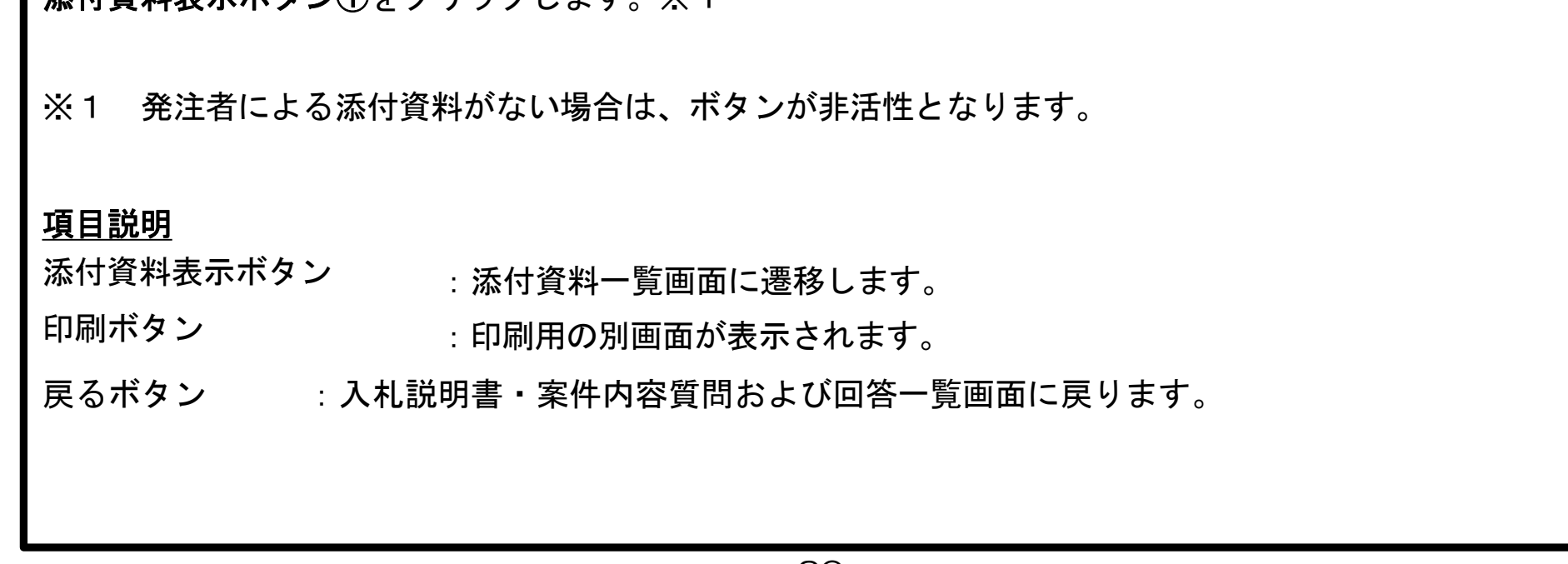

## 添付資料の確認

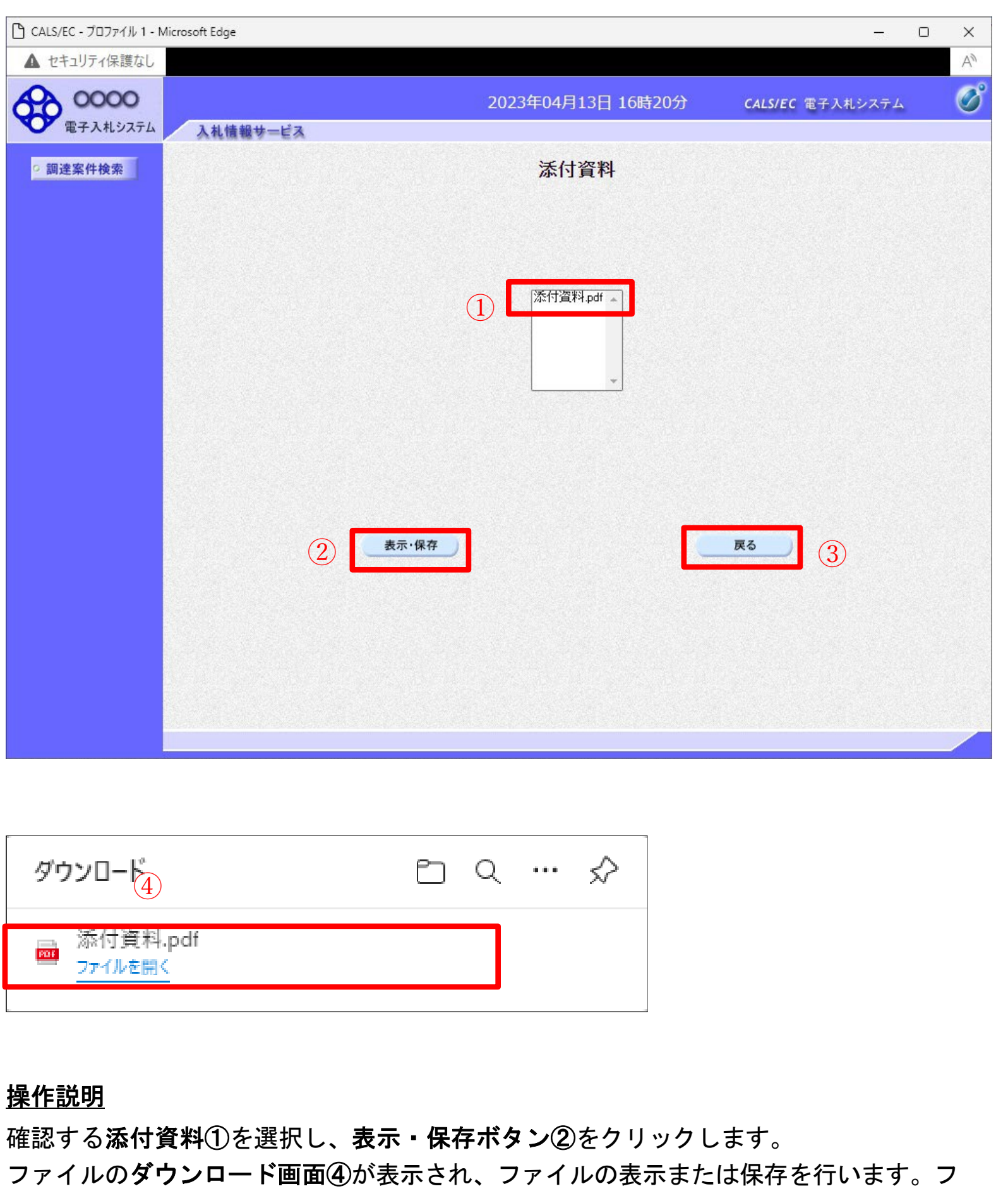

発注者からの添付資料を確認できます。

ァイルの確認後、戻るボタン③をクリックします。

# 項目説明

表示・保存ボタン 戻るボタン :ファイルのダウンロード画面が表示されます。 :入札説明書・案件内容に対する質問内容および回答内容画面に戻ります。

# 項目説明

添付資料表示ボタン 印刷ボタン 戻るボタン :添付資料一覧画面に遷移します。 :印刷用の別画面が表示されます。 :入札説明書・案件内容質問および回答一覧画面に戻ります。

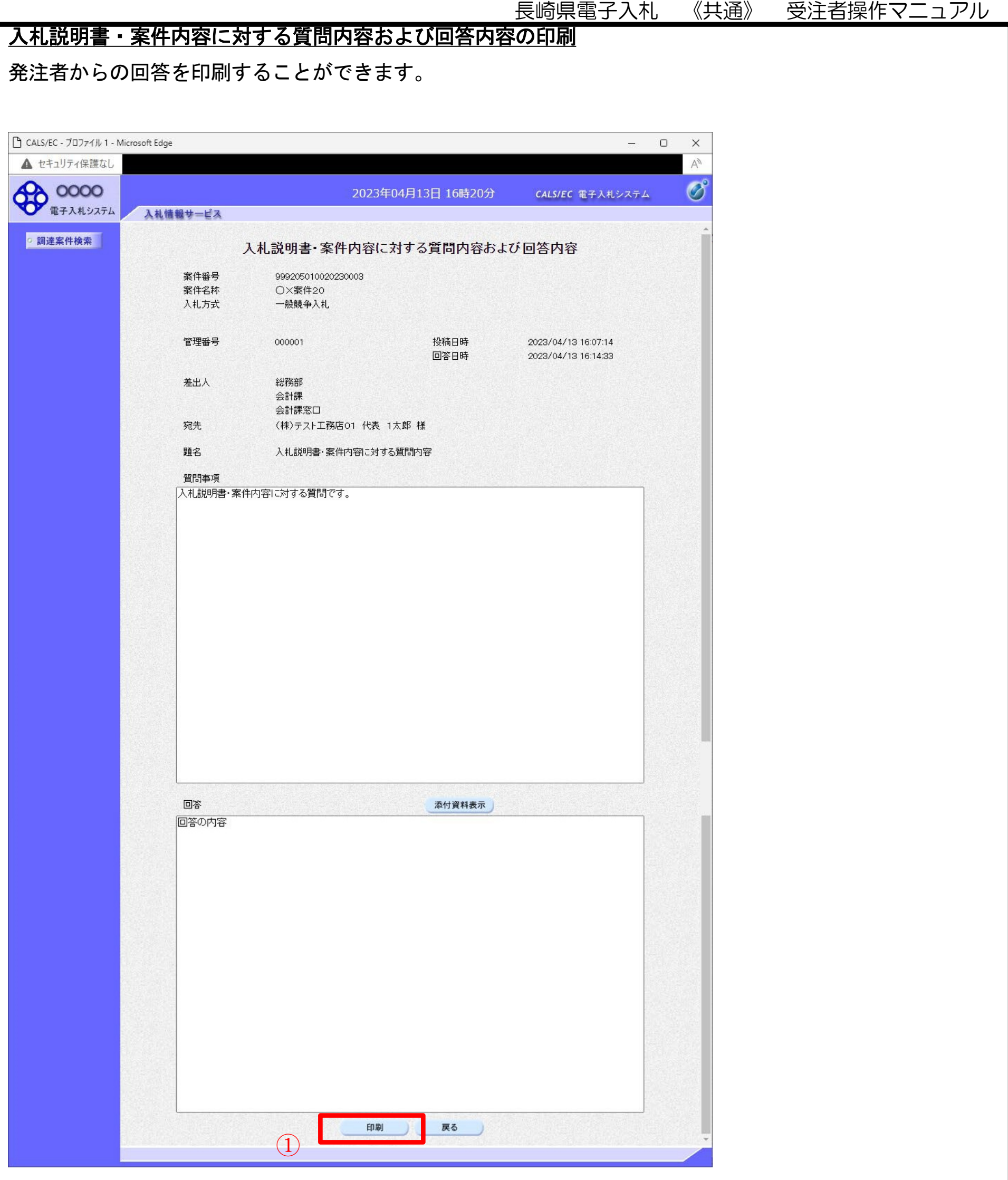

操作説明

## 印刷ボタン①をクリックすることにより新規ウィンドウが表示されます。

#### 質問回答内容の印刷 質問回答内容の印刷画面です。 □ about:blank - プロファイル 1 - Microsoft Edge Q  $\times$  $\left( 2\right)$ (i) about: blank 入札説明書・案件内容に対する質問内容および回答内容 案件番号 999205010020230003 案件名称 ○×案件20 一般競争入札 入札方式 管理番号 000001 2023/04/13 16:07:14 投稿日時 回答日時 2023/04/13 16:14:33 差出人 総務部 会計課 会計課窓口 宛先 (株)テスト工務店01 代表 1太郎 様 ← 戻る Alt+左矢印 題名 入札説明書・案件内容に対する質問内容 → 進む Alt+右方向キー 入札説明書・案件内容に対する質問です。 質問事項 ○ 最新の情報に更新  $Ctrl + R$ ■ 名前を付けて保存  $Ctrl + S$ 回答の内容 回答 ① 同 印刷  $Ctrl + P$ 5 メディアをデバイスにキャスト A<sup>、音声で読み上げる</sup> Ctrl+Shift+U 伯 ページをコレクションに追加  $\rightarrow$ 2 共有 ページのソース表示  $Ctrl + U$ □ 開発者ツールで調査する

#### 操作説明

右クリックメニューの「印刷」①をクリックすることにより、質問回答内容が印刷されます。印 刷終了後、右上の「×」ボタン②で画面を閉じます。

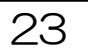

## 2.5. 調達案件概要画面の表示

調達案件一覧ボタンをクリックした場合、当画面が表示されます。 ( 検 索 条 件 設定画 面 で 設 定 し た条 件 に 該 当 す る案 件 情 報 の 一 覧を 表 示 し ま す )

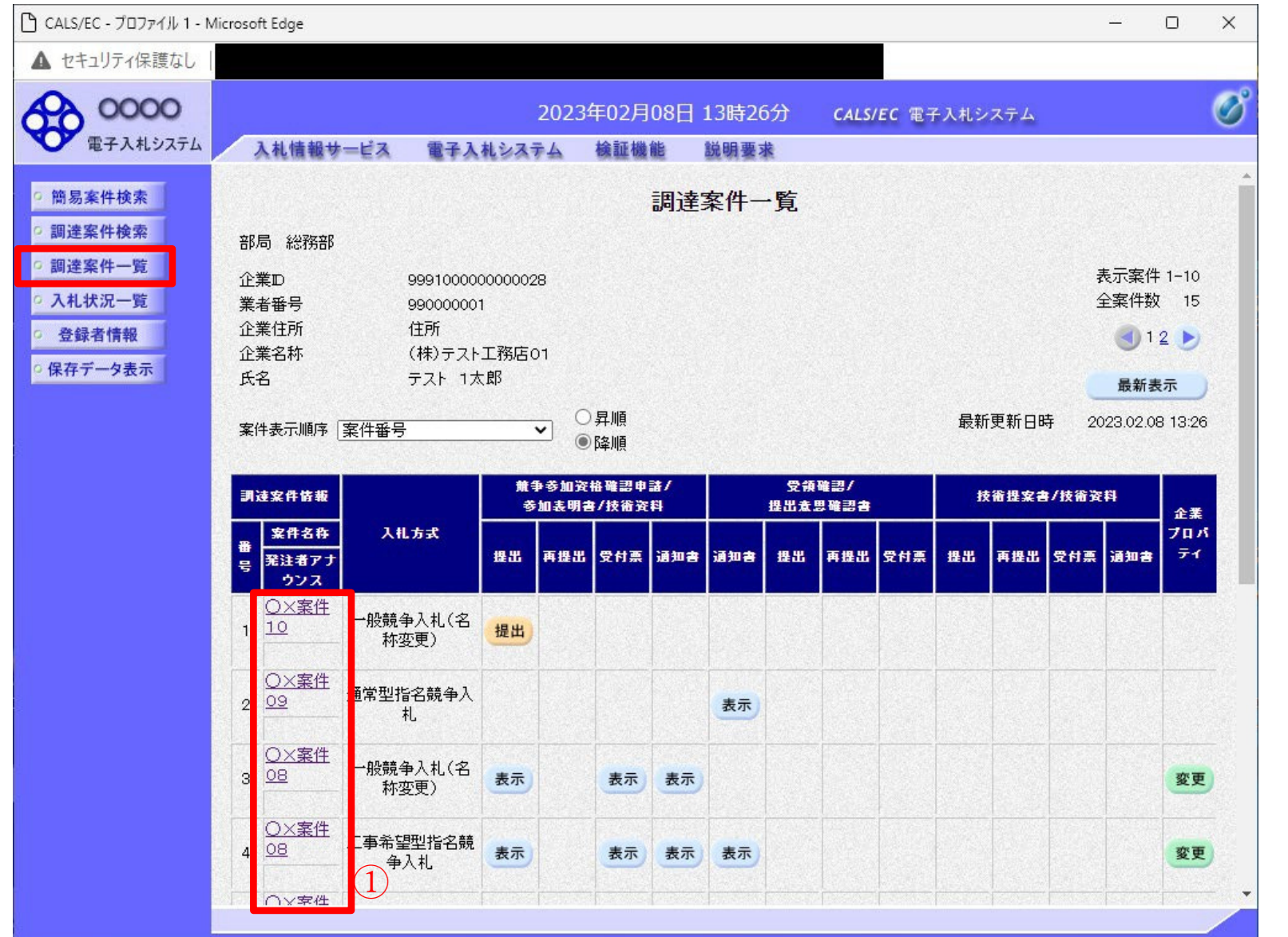

#### 操作説明

この画面より、調達案件の概要を確認したい場合、該当の「調達案件名称」①をクリックすることにより新 規ウィンドウに「調達案件概要」が表示されます。

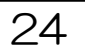

# 調達案件概要の表示

# 調達案件概要が表示されます。

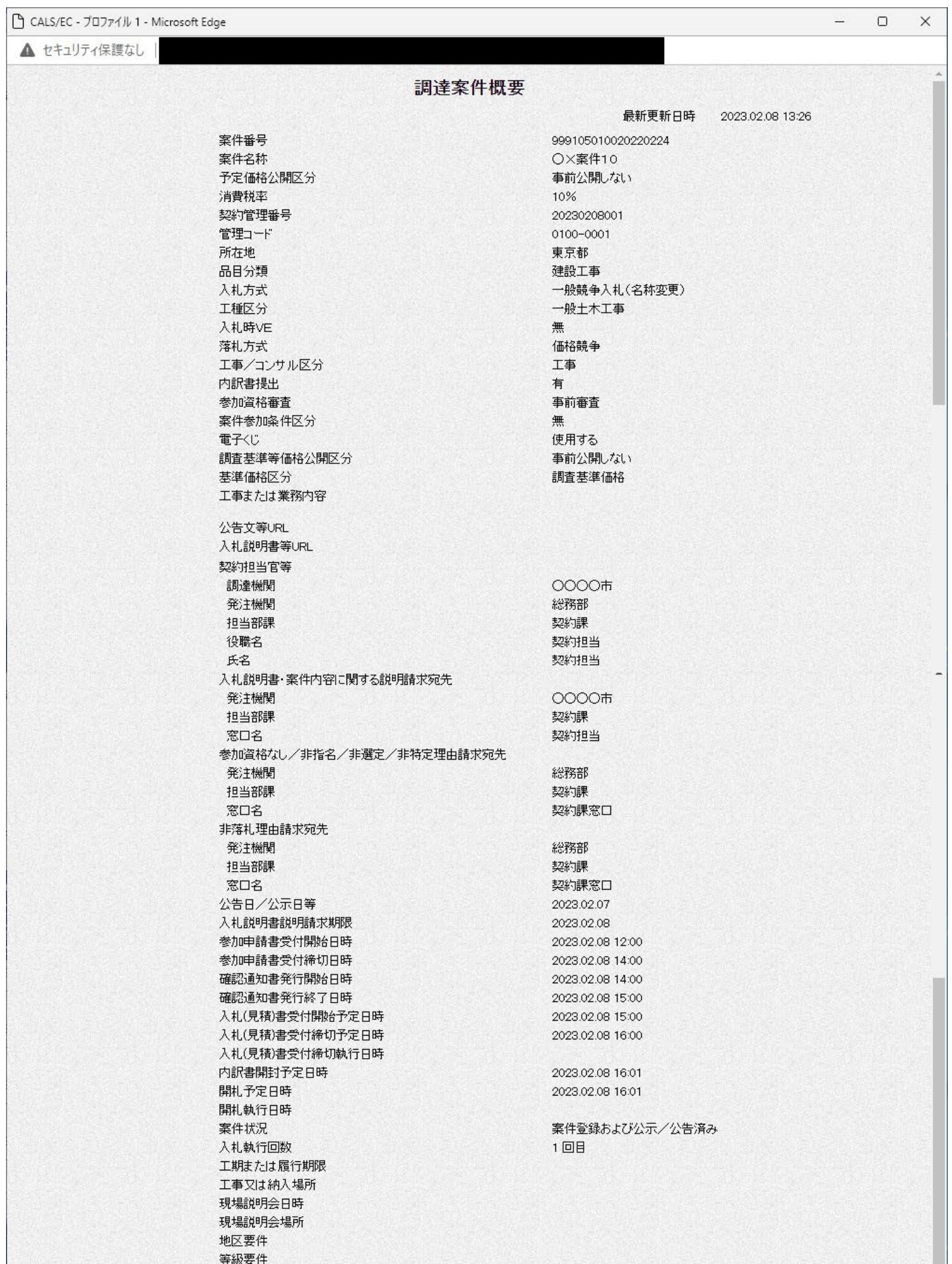

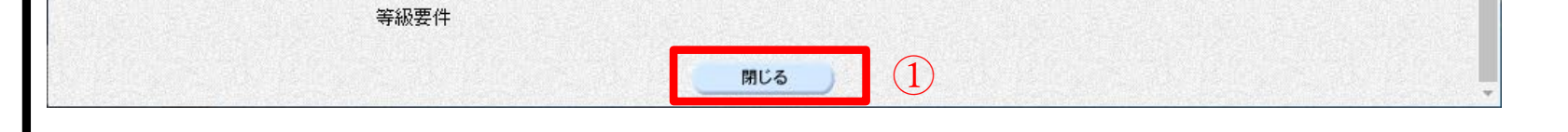

## 操作説明

案件の概要が表示されます。確認後は閉じるボタン①をクリックしてください。案件概要のウィンドウが閉

じます。

# 3. 長崎県電子入札補助システムの共通操作

# 3.1. ログイン

電子入札、利用者登録(ICカード登録)完了後、長崎県電子入札補助システムにアクセスしてログ インすることができます。

# 1)トップページが表示されます。

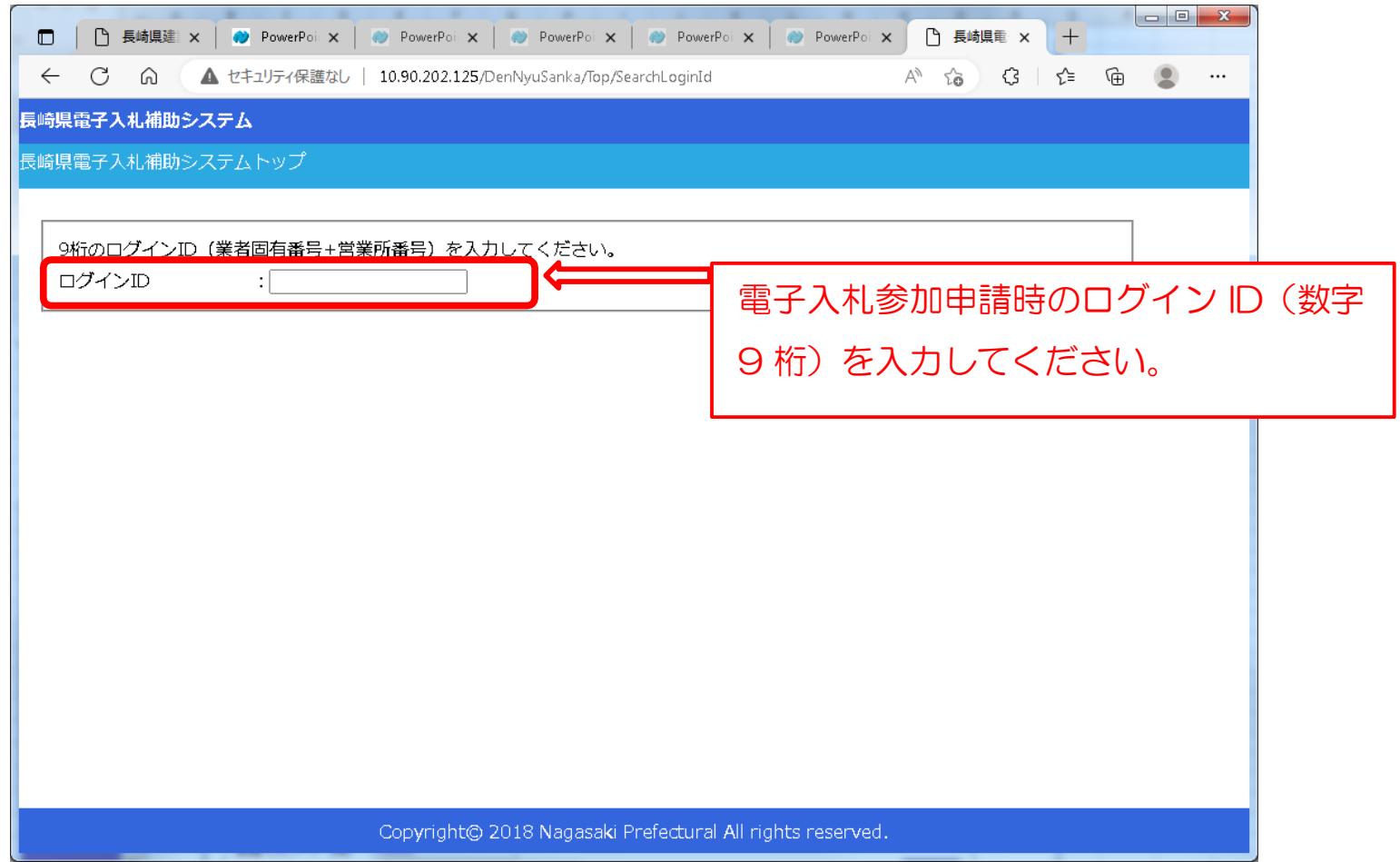

# 2) [コグイン ID] を入力すると、次の画面に切り替わります。

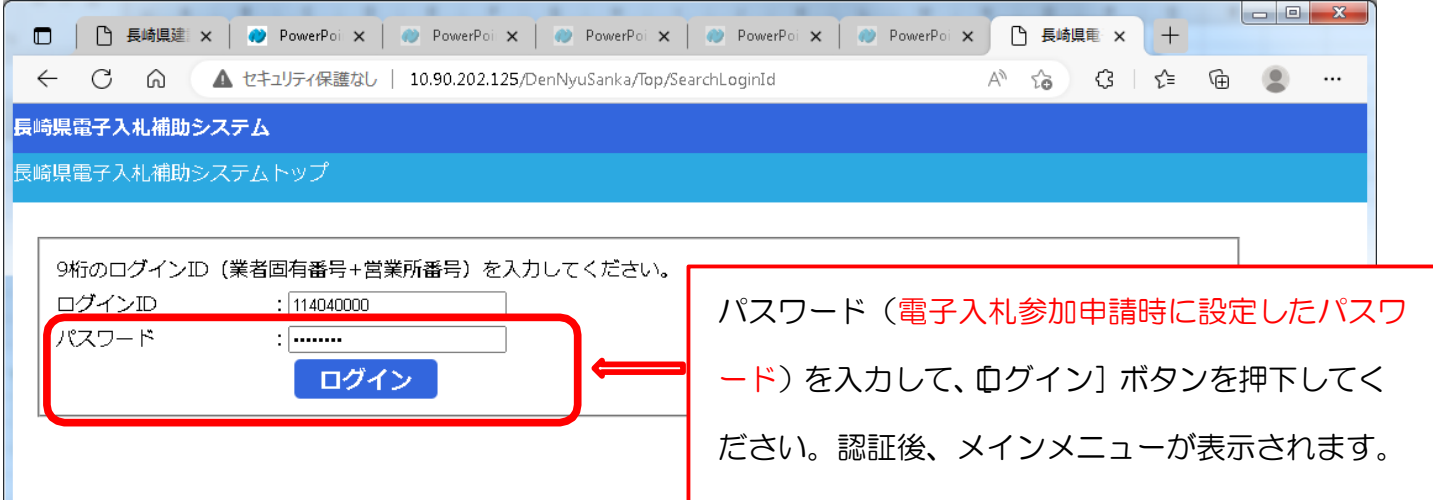

Copyright© 2018 Nagasaki Prefectural All rights reserved.

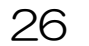

# 3.2. ログアウト

ログイン認証後は、次の画面のように、 [ログアウト] ボタンが表示されます。 作業終了の際は [ログアウト] ボタンを押下して下さい。

さらにブラウザも終了するときは、ブラウザの [×] ボタンを押下して終了してください。

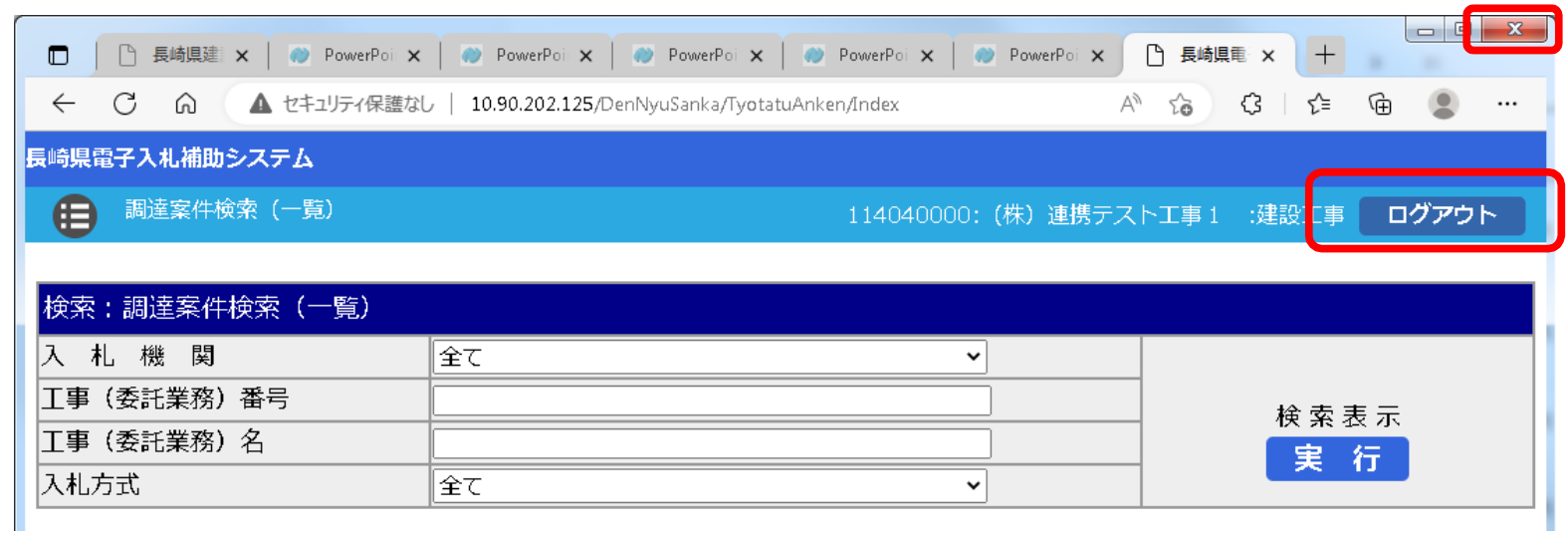

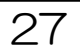

## 3.3. パスワードの変更

長崎県電子入札補助システムメインメニューの [現在のパスワードを変更する]ボタンから、パ スワードを変更することが出来ます。

1)ログイン認証後、次の長崎県電子入札補助システムメインメニューが表示されます。

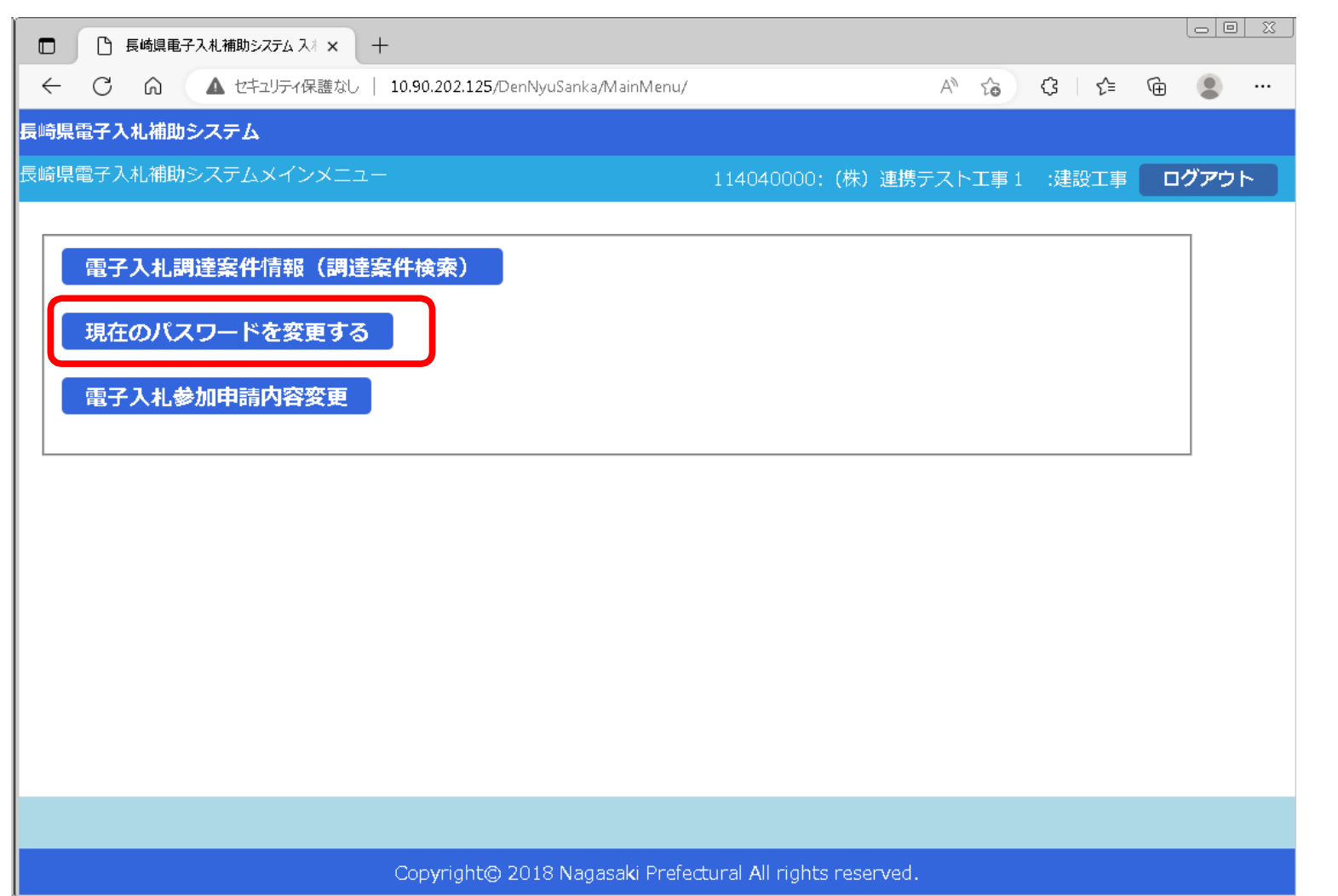

# 2) パスワード変更]画面が表示されます。

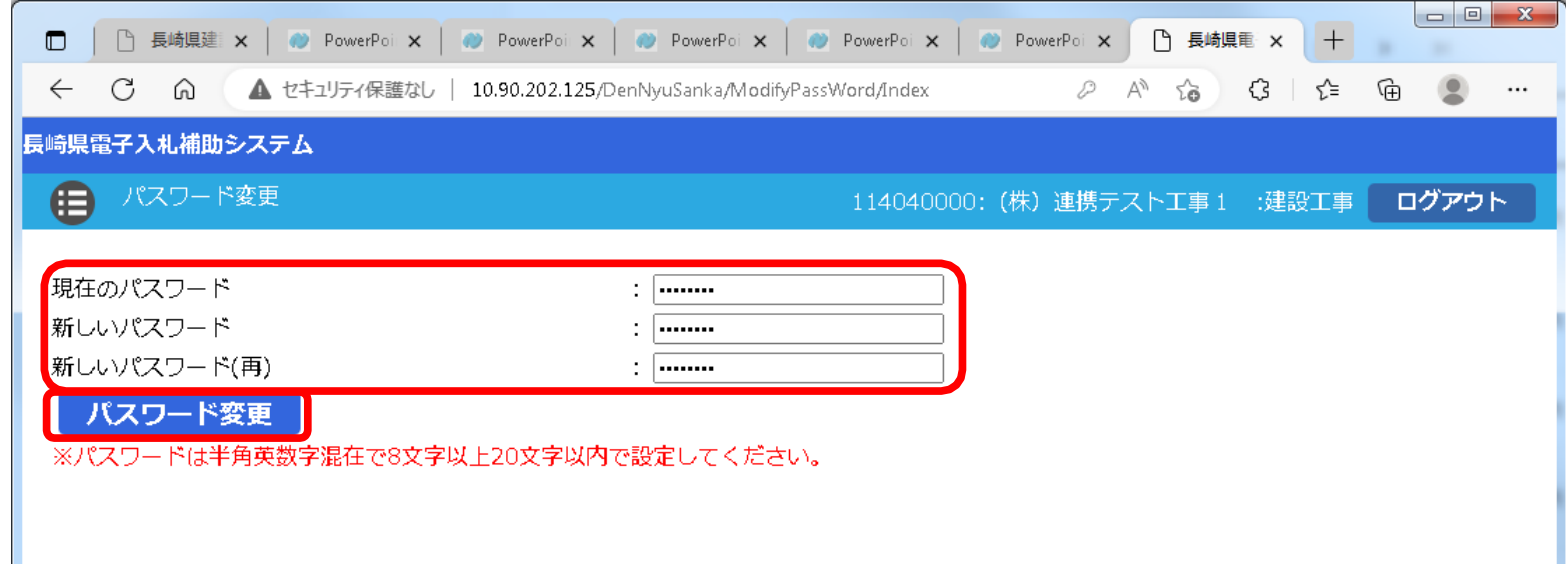

Copyright© 2018 Nagasaki Prefectural All rights reserved.

## 3) パスワード3項目をそれぞれ入力し、[パスワード変更] ボタンを押下してください。

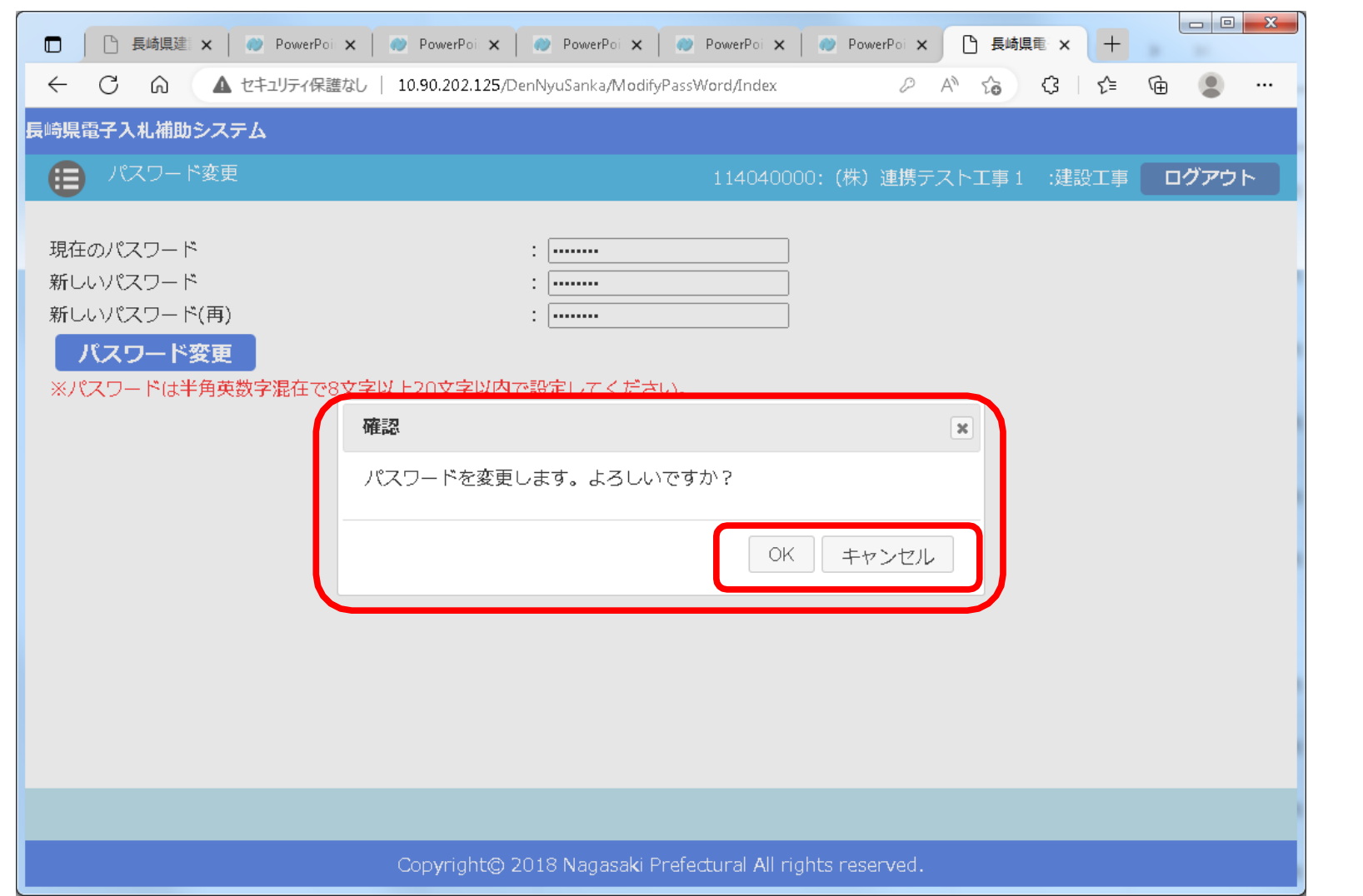

- 4)確認ダイアログが表示されますので [OK] / [キャンセル] を応答してください。
- 5) DK] を押下すると、パスワードが変更されます。

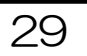

## 3.4. 電子メールアドレスの変更

長崎県電子入札補助システムメインメニューの[電子入札電子入札参加申請内容変更]ボタンから、 電子入札に使用する電子メールアドレスを変更することが出来ます。

1)ログイン認証後、次の長崎県電子入札補助システムメインメニューが表示されます。

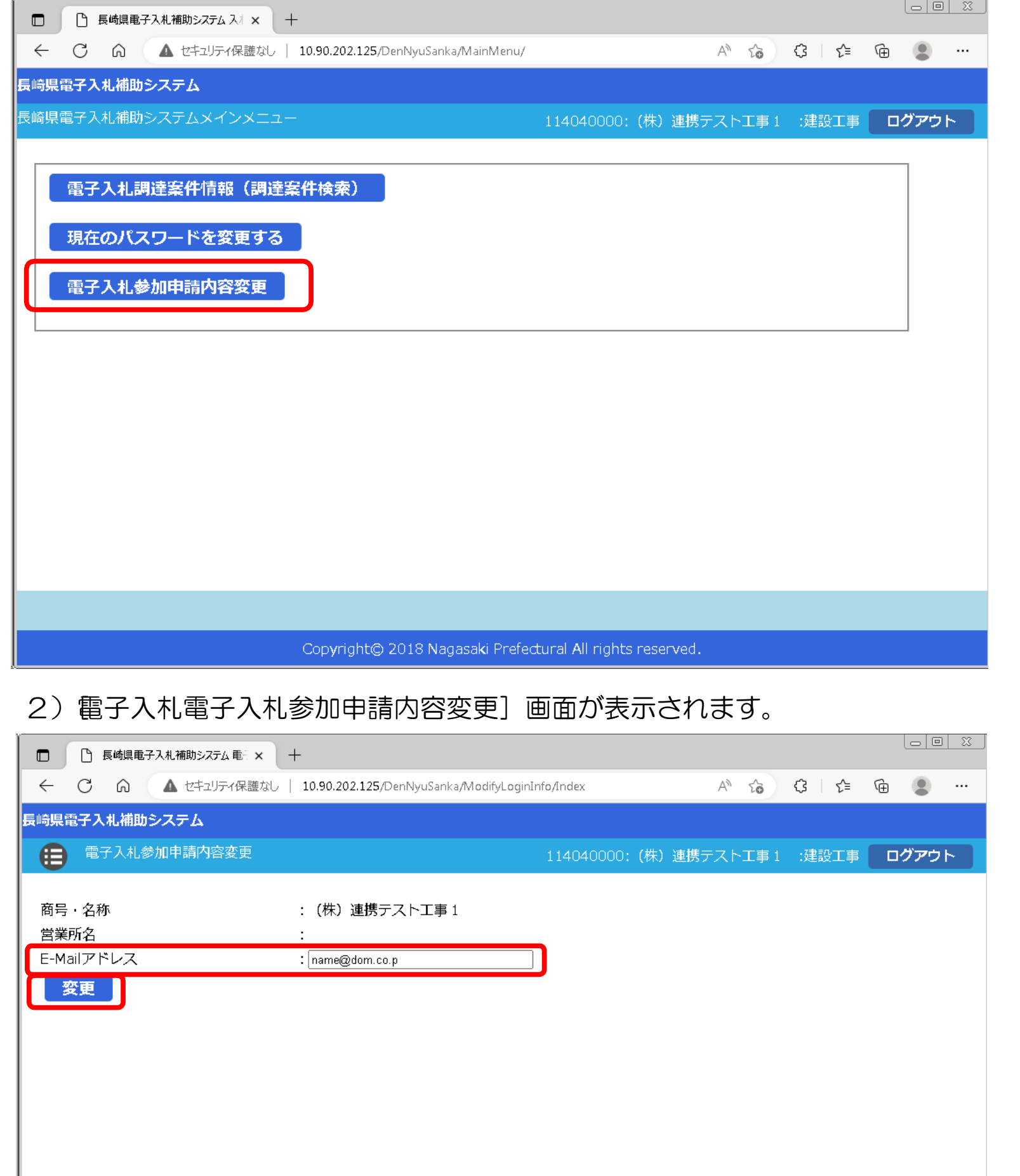

Copyright© 2018 Nagasaki Prefectural All rights reserved.

## 3) E-Mail アドレスを変更し、[変更]ボタンを押下してください。

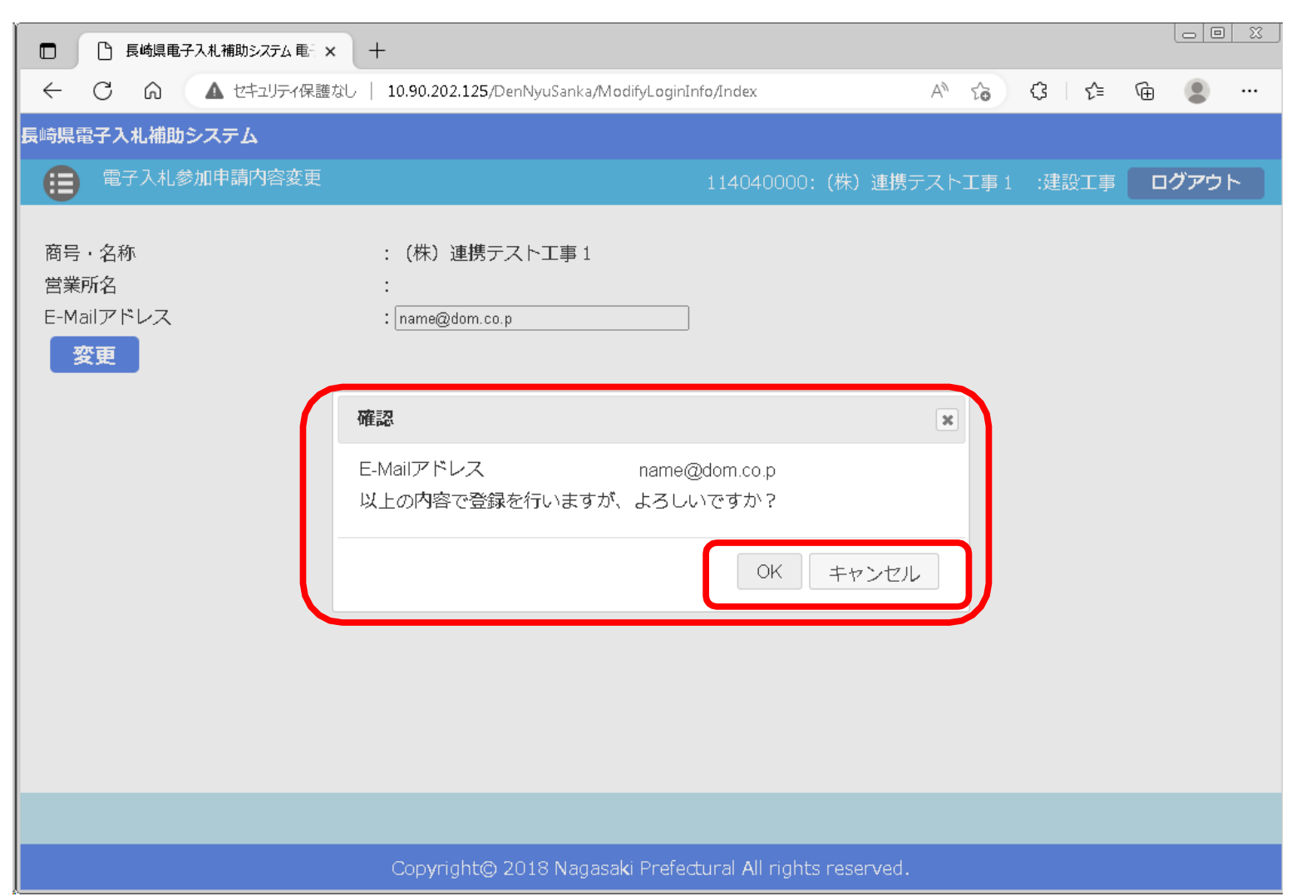

4)確認ダイアログが表示されますので [OK] / [キャンセル] を応答してください。 5) DK] を押下すると、電子メールアドレスが変更されます。

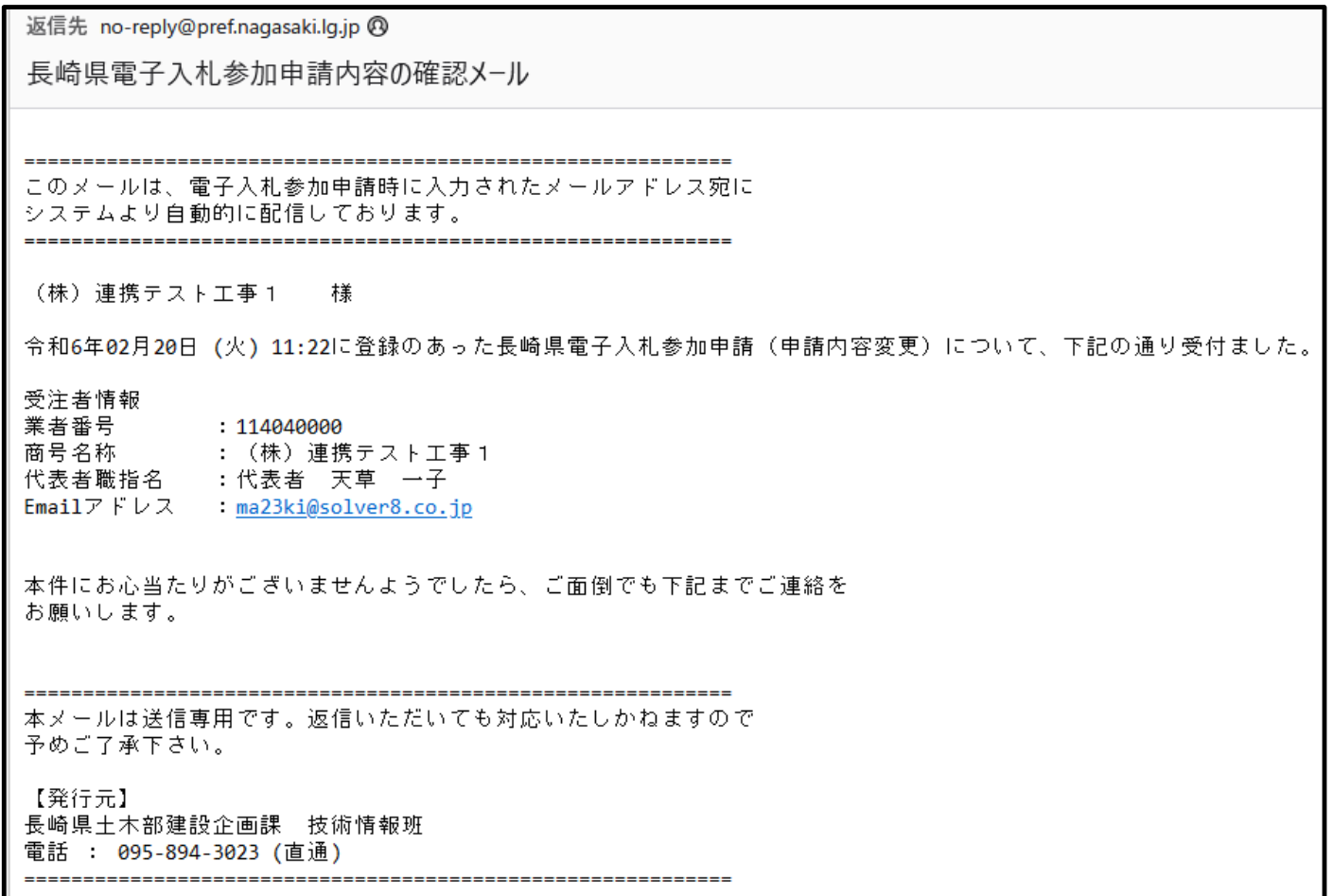

# 6)この電子メールが確認できましたら、「電子入札電子入札参加申請内容変更」(電子メールアド レス変更)は完了です。

3.5. パスワード失念時のパスワード送信

パスワード失念時に電子メールでパスワードを受信することができます。

1)長崎県電子入札補助システムトップ画面で、ログイン ID を入力すると、次の画面に切り替わ ります。

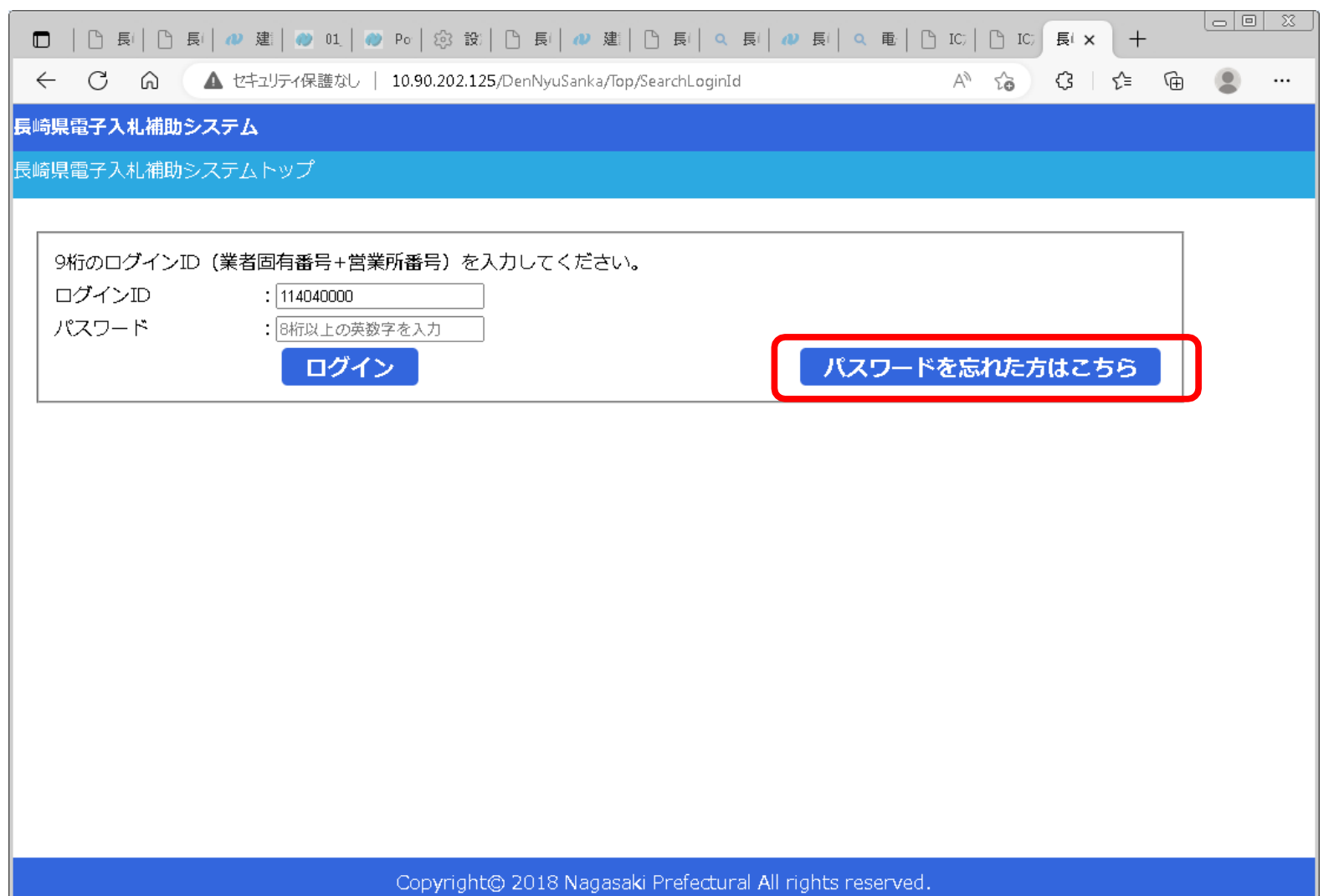

# 2)[パスワードを忘れた方はこちら]ボタンを押下すると、次の画面を表示します。

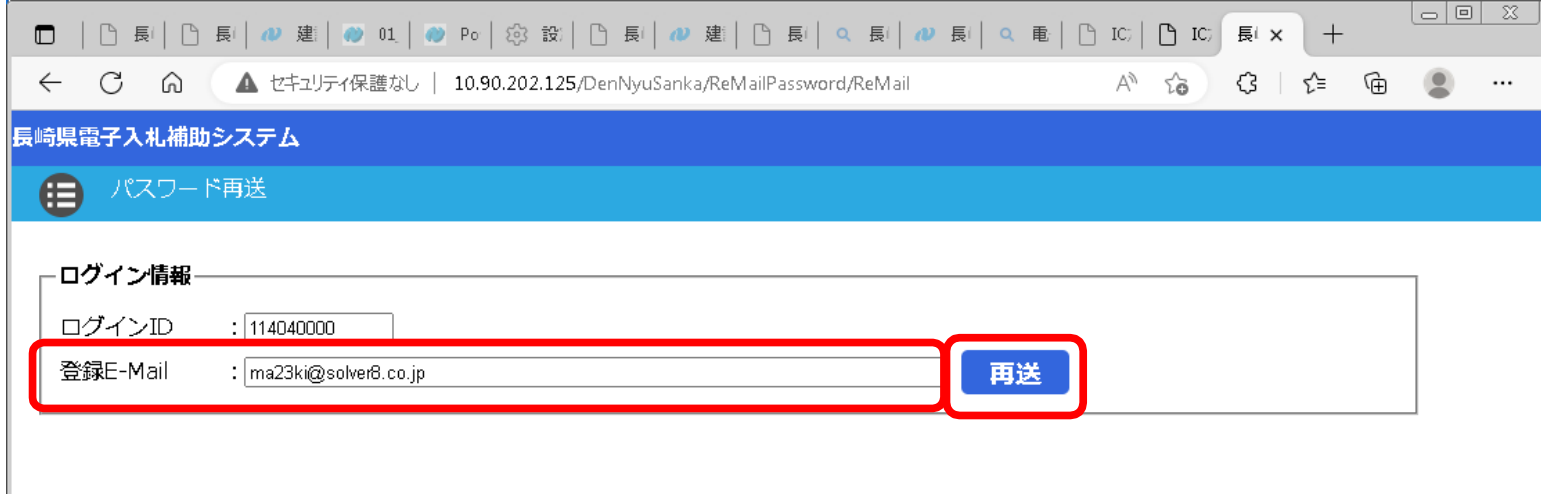

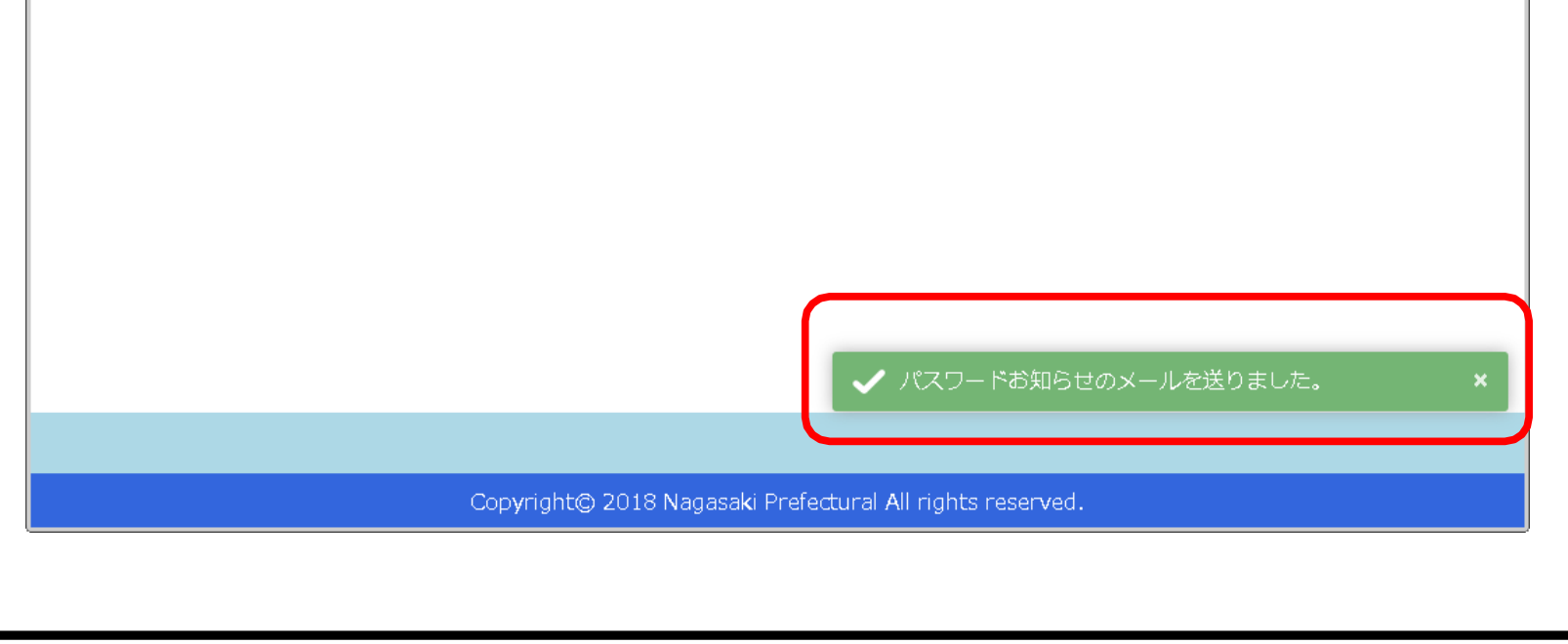

3)[登録 E-Mail]を入力し[再送]ボタンを押下してください。電子メールが一致すれば、[パスワー ドお知らせのメールを送りました。] を表示します。次のメールでパスワードをご確認ください。

返信先 no-reply@pref.nagasaki.lg.jp <sup>@</sup>

パスワードのお知らせ

このメールは、電子入札参加申請時に入力されたメールアドレス宛に システムより自動的に配信しております。 

(株)連携テスト工事1――様

バスワードの再送処理が受け付けられました。 現在のバスワードを下記の通りお知らせします。

再送請求日時: 令和6年02月17日 (土) 23:59<br>ログインID : 114040000<br>パスワード : 0000TEST

http://10.90.202.125/DenNyuSanka

本メールは送信専用です。返信いただいても対応いたしかねますので<br>予めご了承下さい。

【発行元】 長崎県土木部建設企画課 技術情報班 電話 : 095-894-3023 (直通)

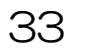

# 3.6. (長崎県電子入札補助システム)画面階層の戻り方

長崎県電子入札補助システムの画面で下階層画面から上位画面に戻る方法を説明します。 ※ブラウザの戻るボタン[~]は、使用しないでください。無効設定しています) 【画面例】

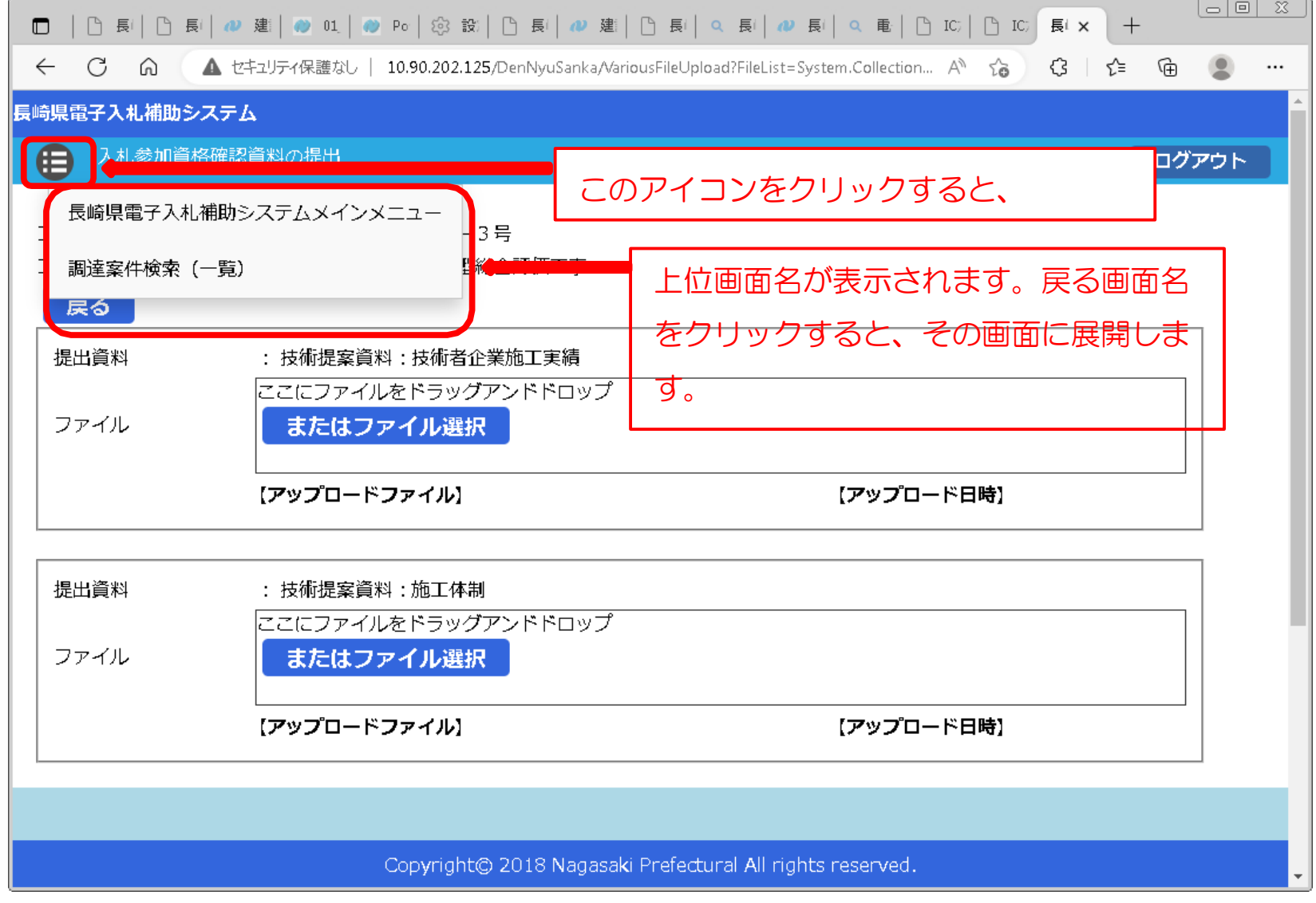

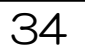

# 3. 7. 設計図書のダウンロード(必須) 長崎県電子入札補助システム》

※ 設計図書のダウンロードは必ず実施する必要があります。ダウンロードしないまま入札書を提出しても "失格"となります。

# 1)長崎県電子入札補助システム]にログインすると、メインメニューが表示されます。

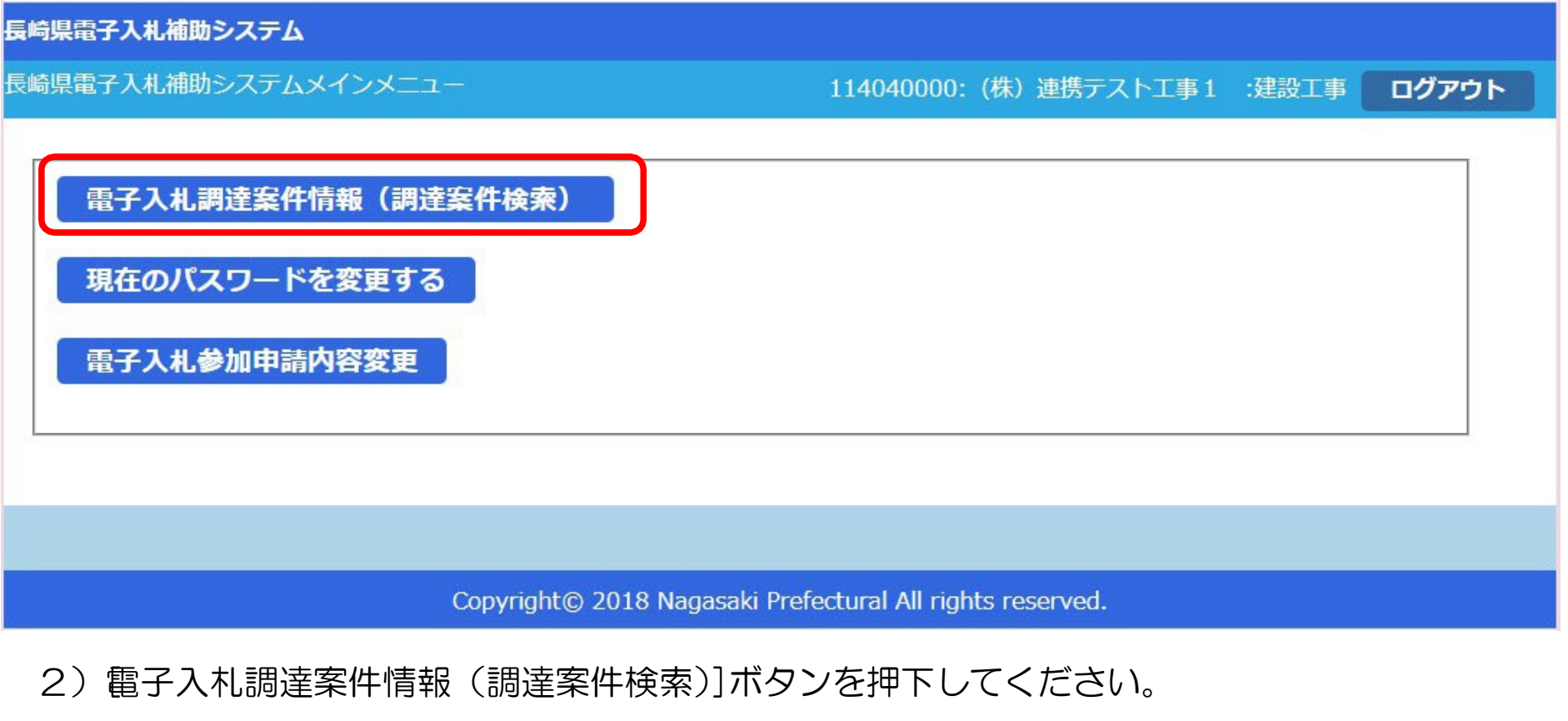

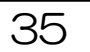

# 3) 調達案件検索(一覧)]画面が表示されます。

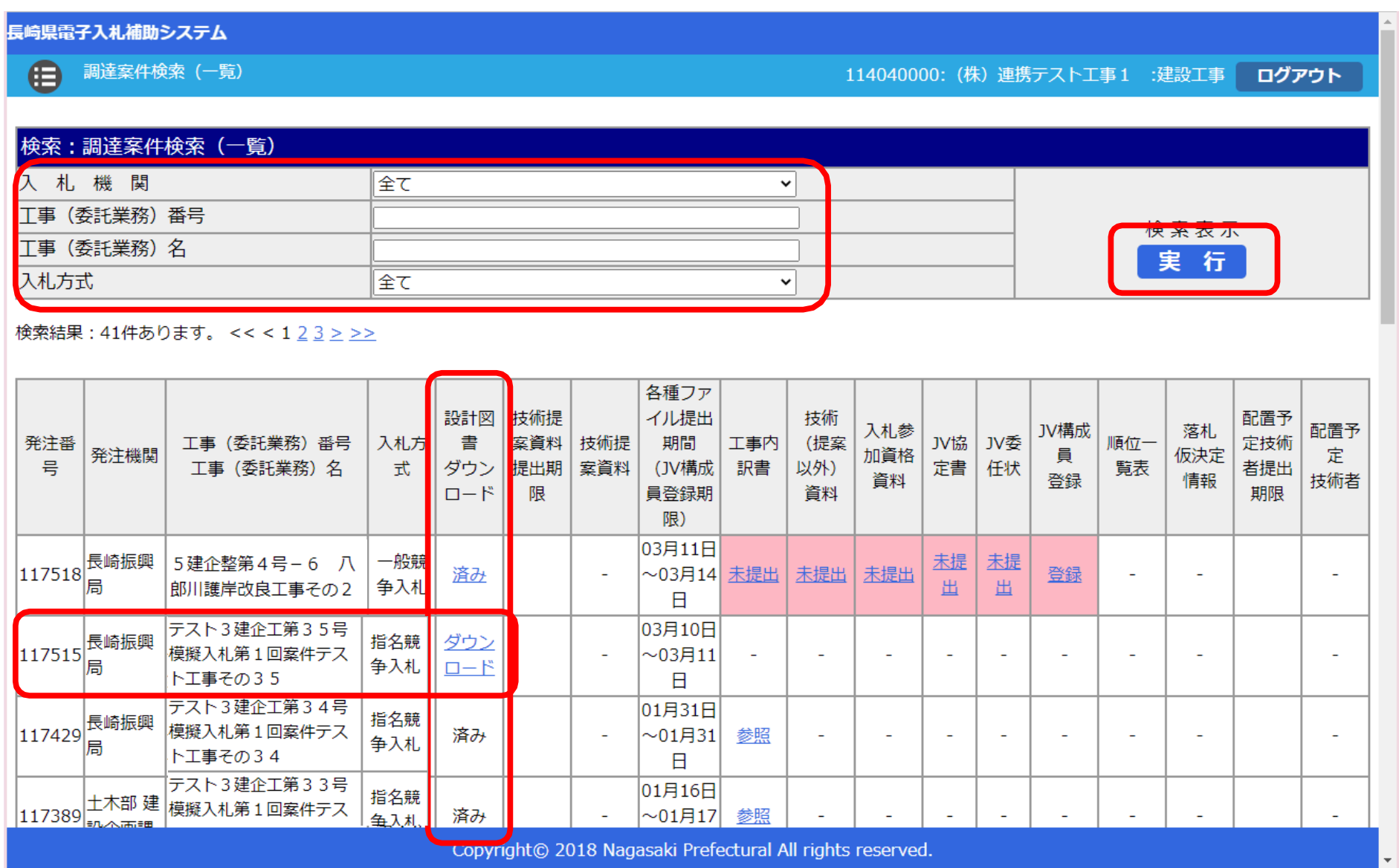

4) 左上の[入札期間]から[入札方式]に絞り込み条件(必要に応じて)を設定入力し[実行] ボタンを押下してください。

5)対象案件について[工事(委託業務)番号 工事(委託業務)名]欄で確認し、該当案件の行の [設計図書ダウンロード]欄の[ダウンロード]リンクをクリックしてください。

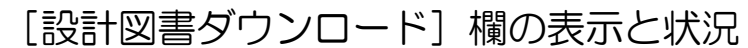

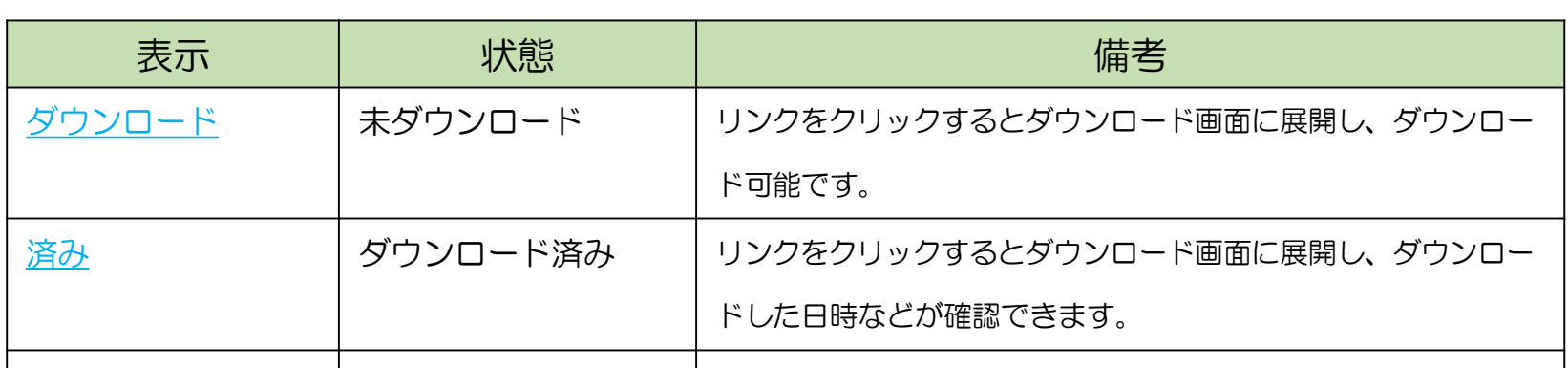

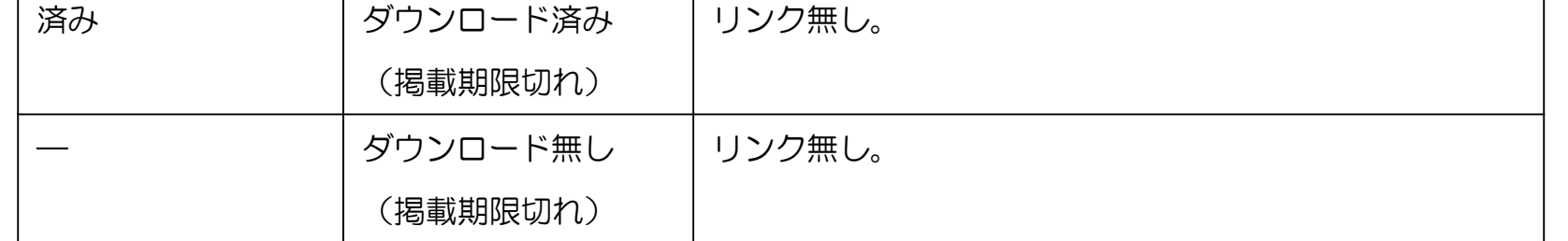

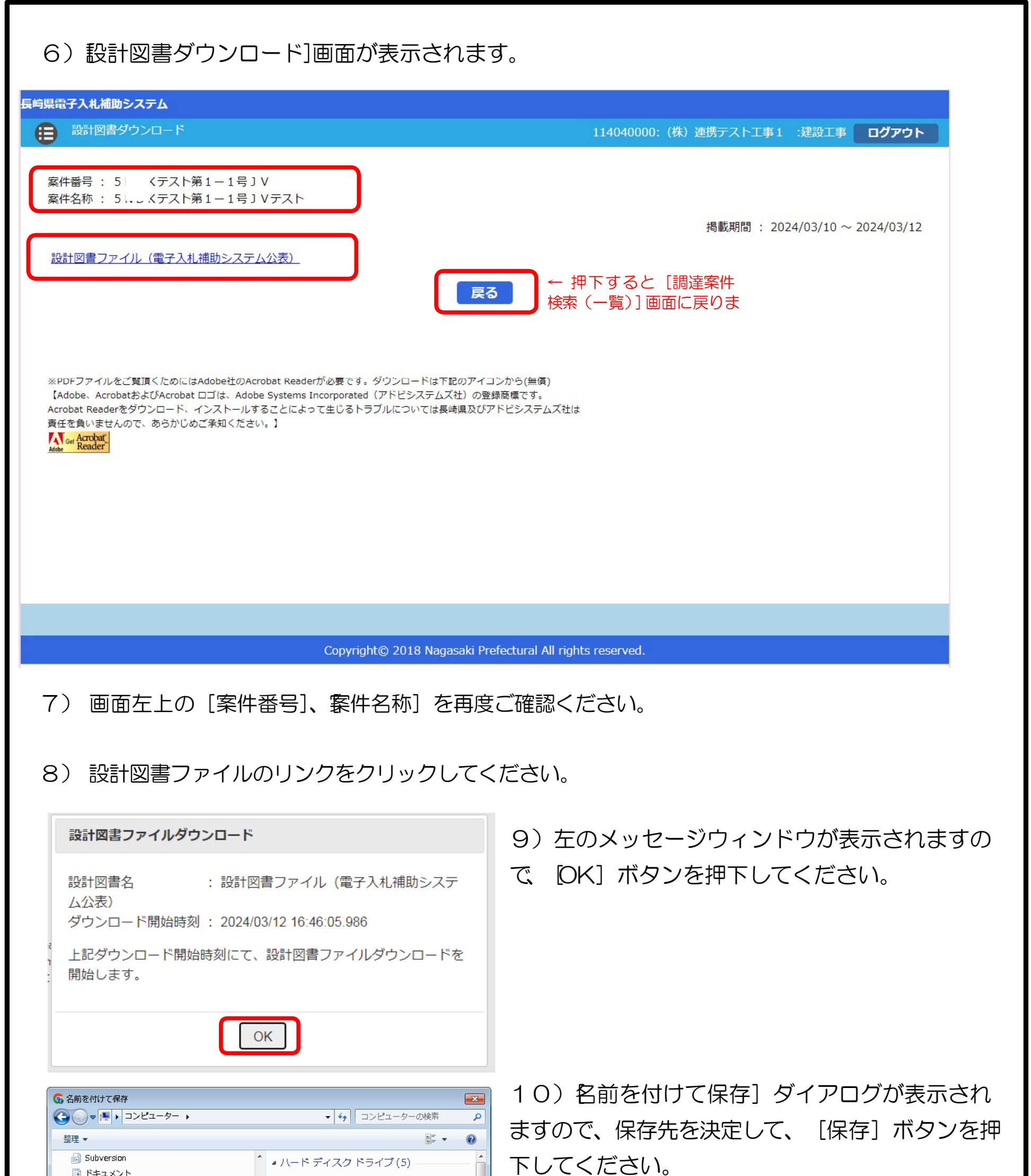

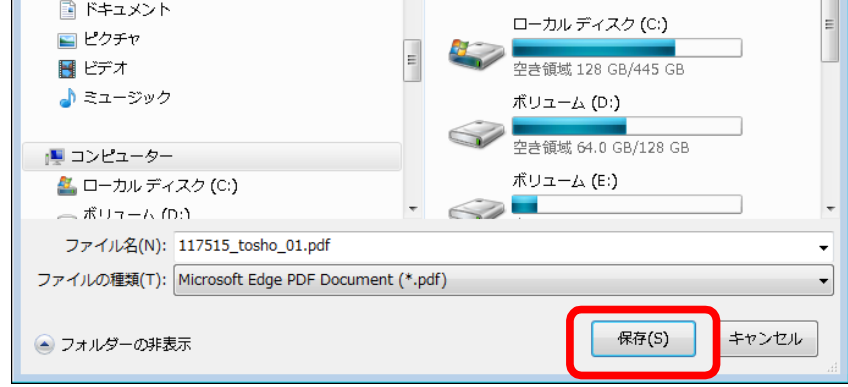

11)これで設計図書のダウンロードは完了し、 ご自身のコンピュータに保存されます。保存され た設計図書の内容をご確認ください。

12) ダウンロードが完了すると、次の電子メールが連絡先 E-mail アドレスに登録したアドレス 宛に送信されます。この電子メールは、設計図書を確かにダウンロードの手続きを実施した証明とな ります。受信を確認のうえ、当該案件の入札結果が公表されるまで大切に保管してください。

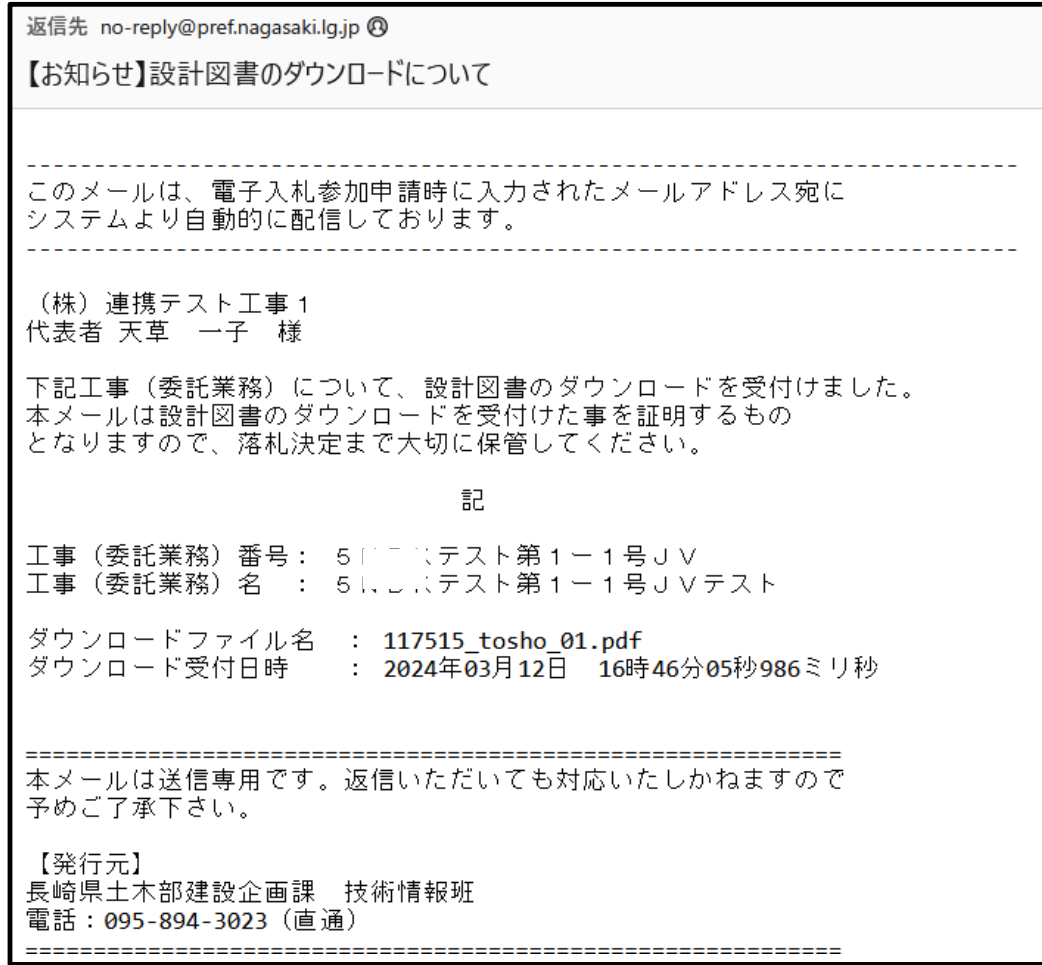

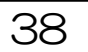